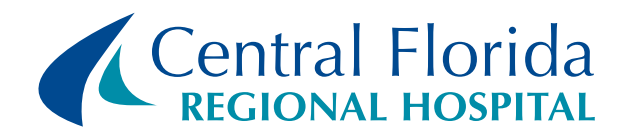

# Instructors & Students Training Manual

CPOE Order Management Training for Instructors and Students

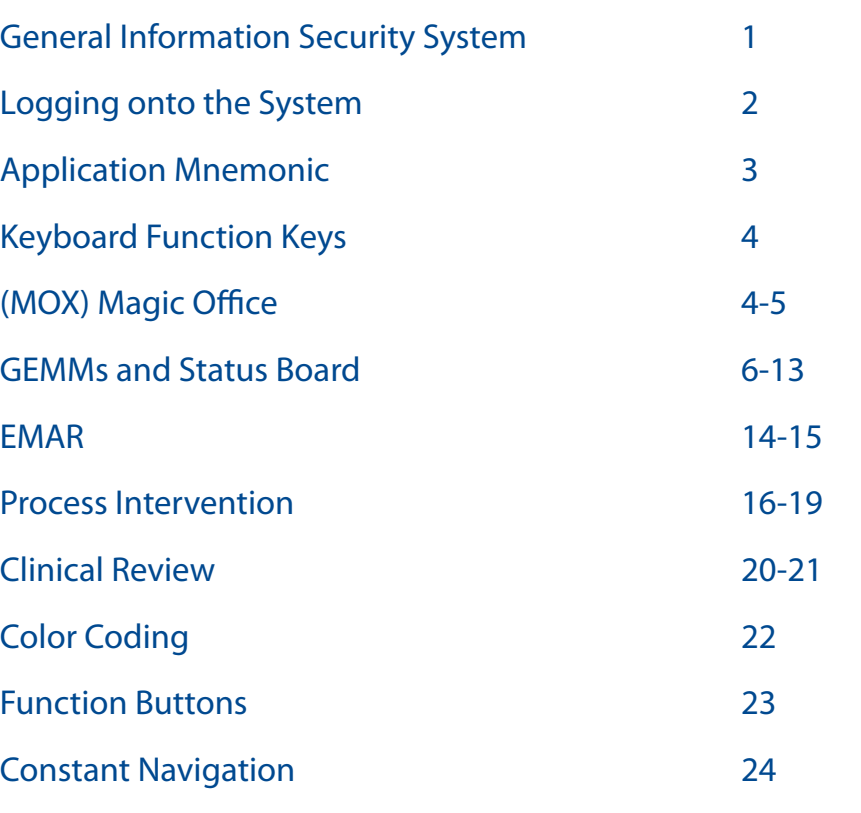

# **Meditech Order Management Training Manual** Table of contents

**General Information Security Strate** Logging onto the System **Application Mnemonic** Keyboard Function Keys 4 (MOX) Magic Office **GEMMs and Status Board Process Intervention Clinical Review Color Coding Function Buttons Constant Navigation** 

# General Information SYSTEM SECURITY AND CONFIDENTIALITY

#### *Introduction*

Information Security in the healthcare industry means protecting employee and company information, but also includes the patient information gathered in behalf of a patient during treatment. Practicing good Information Security helps insure **confidentiality, integrity,** and **availability** of the information we use, and helps build public trust.

#### *Security Measures*

- Use only your own unique **User ID** and **Password** to access any system or application.
- Always exit the system before leaving work.
- Create a "hard to guess" password and never share it.
- guessed or disclosed).
- minutes (private office).

• Change your password frequently (upon system request, or if you believe your password has been seen,

• If applicable, activate your **screen saver** password with a **timeout** from 5 minutes (public area) to 20

Existing and pending federal and state laws make each person responsible for correct and appropriately used information. The laws:

- Protect the confidentiality of individuals' information.
- Set standards for both electronic and personal security measures.

Company Security Policy **IS.SEC.001**details an individual's responsibility for the protection of sensitive and confidential information generated as a part of normal day-to-day healthcare business. Use the guidelines that follow to help you practice good Information Security.

#### *Data Access*

- Treat all information as if it were about you or your family.
- Access only those systems you are officially **authorized** to access.
- Access only the information you need to do your job.
- 
- Keep sensitive and confidential information in a locked cabinet or drawer when not in use.

• Only share sensitive and confidential information with others who have a "**need to know.**"

#### *What is the role of the individual?*

You must make a commitment to:

- Never intentionally **bypass** or turn off security measures, including anti-virus software.
- Exit applications and systems as soon as you complete your work.
- Be aware of your surroundings. Who is able to view information or watch when PIN numbers or Passwords are entered?
- Always keep portable equipment/devices with you and in your sight.
- "Log off" and "shut down" your PC before leaving work each day.

# Logging IN or Signing IN

For Training Purposes you will be logging into Test Mode Session, then use RT Arrow in to suspend—To bring back the session enter password into the below box.

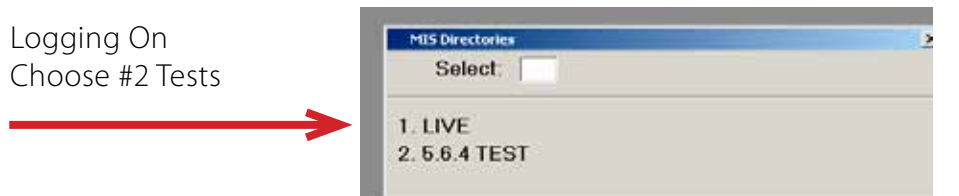

*USER ID:* FNUR C *UNIVERSAL ID:* 1TESTIN

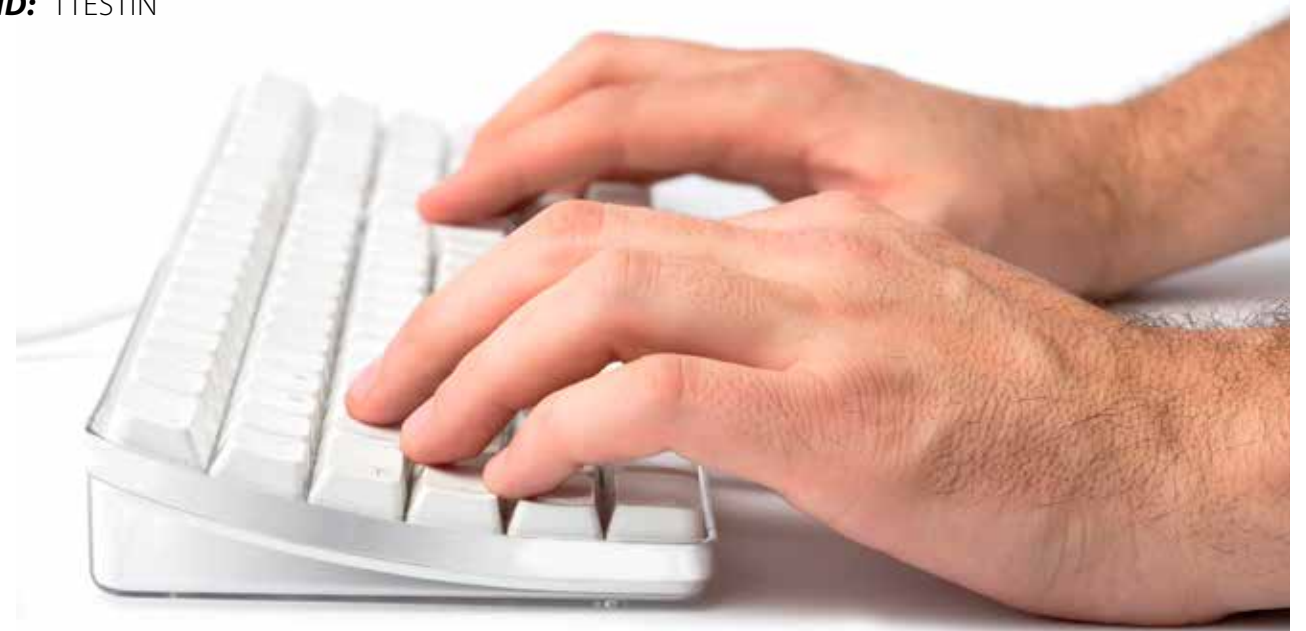

Note: When logging on you will NOT see a cursor moving. Also, you CANNOT us the BACKSPACE key when entering a password. If you need to erase while entering a password, press the F10 key and then reenter the password.

#### *YOU WILL NOT SEE THE PASSWORD*

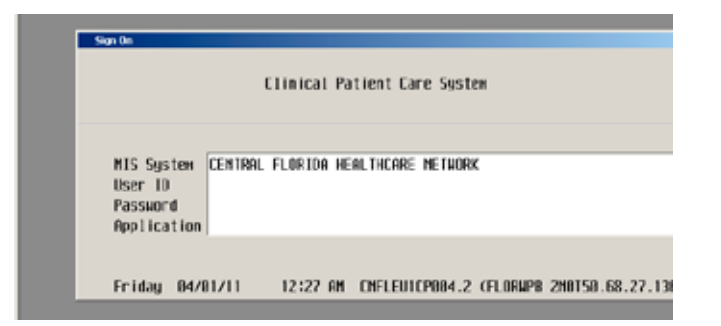

The date and time appear on the bottom of the screen. The other sequences if letters and numbers represent the "NAME" or address of the PC. You may be asked to provide this when you call the IT & S HELP DESK (Ex. \*35629)

**PASSWORD:** Unique to your User ID and you select it. It must be at least (7) characters in length and contain at least one (1) number. Your password is confidential and ONLY YOU should know it, so keep it a secret! When entering the password, the cursor will not appear to move on the screen. guessed your password, please call IT & S Helpdesk and request to have your password changed. You will be asked for your Authentication Code which may be the last four of your SSN or your Universal ID (¾ ID)

Periodically, your password will expire. Once prompted, choose a new password and press the ENTER key. You will then be prompted to enter the same password again. If you feel someone has

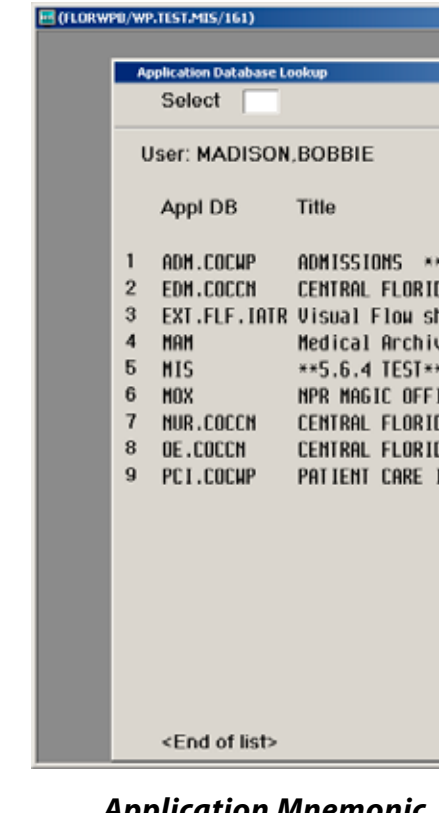

- 
- 
- 
- 
- 
- 
- 
- 

Once you have entered your password and you press the ENTER key, the application list will appear. The number of applications appearing on your menu will depend on the type of position access within the facility.

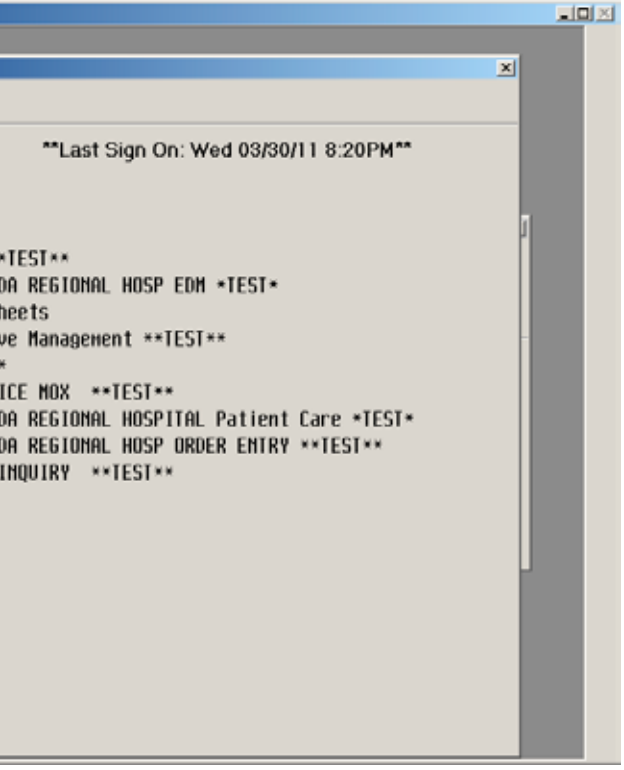

# Application Mnemonic

#### *Application Mnemonic Application Function*

• ADM **Admission Module** • EDM Emergency Department Module • MAM Medical Archive Management • MIS **Meditech Database** • MOX e-mail and Occurrence Reporting • NUR Nursing Module • OE Order Entry (CPOE) • PCI Patient Care Inquiry

### *Special Function – Laptop and Keyboard Function Keys Special Function – Laptop and Keyboard Function Keys (Most commonly used keys are highlighted below). F9, F11, F12*

- F1, F2 & F 3 keys are used for education
- F4 is the GET key. Press F4 then F9 to get Canned Text  $\frac{1}{2}$  is the GeT key. Press F4 then F9 to get Canned Text Canned Text Canned Text Canned Text Canned Text Canned Text Canned Text Canned Text Canned Text Canned Text Canned Text Canned Text Canned Text Canned Text Can
- F5 is the Recall key F5 is the Recall key
- F6 is Previous Field Key F6 is Previous Field Key
- F7 Begin Line Key F7 Begin Line Key
- F8 End of Line Key F8 End of Line Key
- **F9 Look Up Responses Key** F9 Look Up Responses Key
- F10 Delete Line Key F10 Delete Line Key
- **F11 Exit WITHOUT saving changes Key** F11 Exit WITHOUT saving changes Key

#### **• F12 Save, File & OK Key** • F12 Save, File & OK Key

- Rt Control Key The Checkmark Key (Press the Rt CTRL key and a check mark will appear) Rt Control Key The Checkmark Key (Press the Rt CTRL key and a check mark will appear)
- Shift F 8 The On-Line Documentation key (Use this key for explanations on how to answer Shift F 8 The On-Line Documentation key (Use this key for explanations on how to answer queries Shift Rt Control Key Use this combination to move to the next level for documentation queries Shift Rt Control Key Use this combination to move to the next level for documentation (used within the POC- Plan of Care) (used within the POC- Plan of Care)
- Space Bar then Press the Enter key allows you to return to previous patient Space Bar then Press the Enter key allows you to return to previous patient
- To Suspend a session Press the Shift & F12 (Hot Key). At red box move highlighted bar to Suspend To Suspend a session Press the Shift & F12 (Hot Key). At red box move highlighted bar to Suspend Session, then use Rt Arrow in to suspend—To bring back the session enter password into the Session, then use Rt Arrow in to suspend—To bring back the session enter password into the below box. below box.

# Keyboard Function Keys Keyboard Function Keys

# (MOX) Magic Office

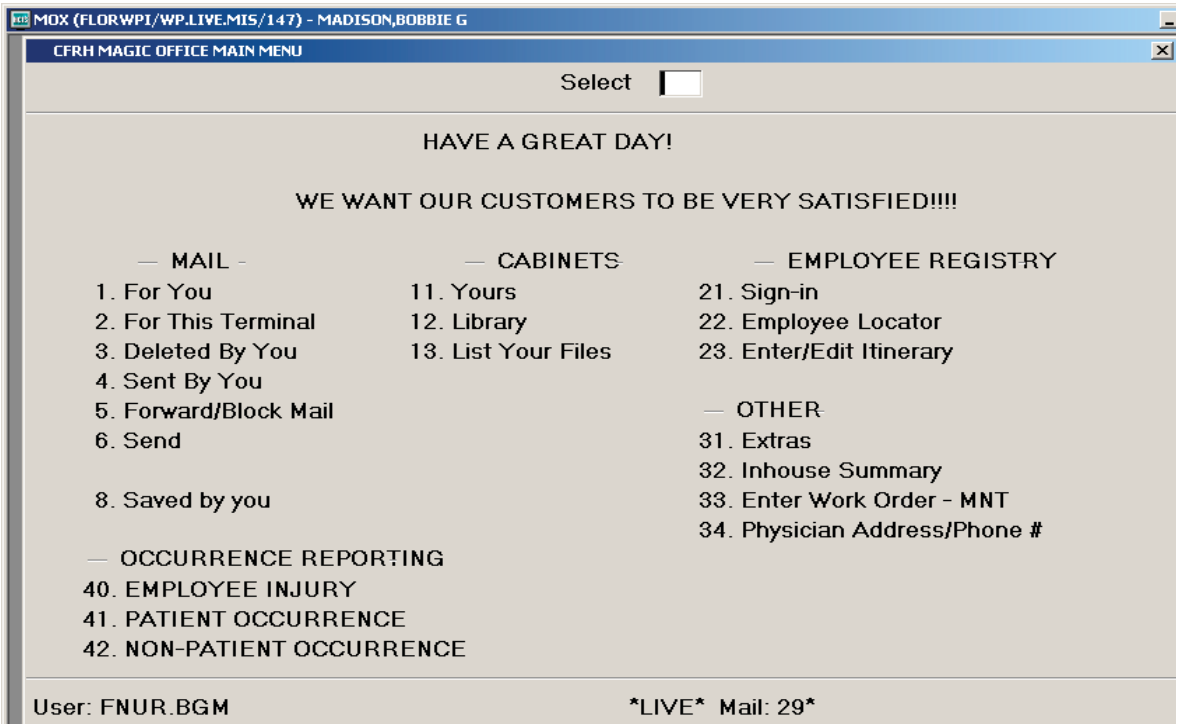

Above the occurance report, In MOX you will find the Occurance Reports. Do not fill out an occurance report alone. You will need assistance from a staff member.

#### **Occurrence Reports**

An occurrence report is: a report that is completed by an employee, who has knowledge of an occurrence event, has witnessed the event or was involved in the event. Occurrence/Notification reports should be completed by the end of the shift in which the event took place and forwarded to your Supervisor. The notification process is very simple. You can complete a notification online in Meditech or complete the occurrence report form when Meditech is unavailable. An occurrence report should be filled out objectively. Briefly state the facts involved in the occurrence and avoid drawing conclusions or placing blame. Never reference the occurrence report in the medical record and never print/copy an occurrence report for any reason. Occurrence reports are strictly confidential. Three types of notifications are available:

Only for employee Health related events, i.e. employee injury, employee exposure, employee needle

- EMPLOYEE INJURY:
- stick, etc…
- PATIENT OCCURRENCE:

Use anytime a patient name is referenced directly or indirectly involved • NON-PATIENT OCCURRENCE:

Use for visitors falls, staff or visitor lost belongings, concerns student nurses etc…

# Patient ID

**Account Number** The number assigned to the patient for "this specific visit". Everything related to this patient visit (charges, orders, etc.) will be associated with this number. This number will "change with each visit". To look up a patient select PCI from the application database, arrow down to appropriate option and enter requested information.

> Type in the full name, beginning with the last name, comma, and first name. A list from the MPI (Master Patient Index) will appear. Search through the list to find the patient. The patient that is "currently in house" will display in the system in black color. The patients names that are faded are past visits and should not be selected. Following verification of the account number and visit date, type in the "number "next to the patients listed

name. The next prompt for verification will then appear. matches.

Type 2-3 letters of the patient's last name and then press F9 lookup. The MPI will appear with "all" the patients whose last names begin with those 2-3 letters. Select the number next to the patient and press ENTER. Ensure the patient is listed in the account number

**Full Name**

**Partial Name**

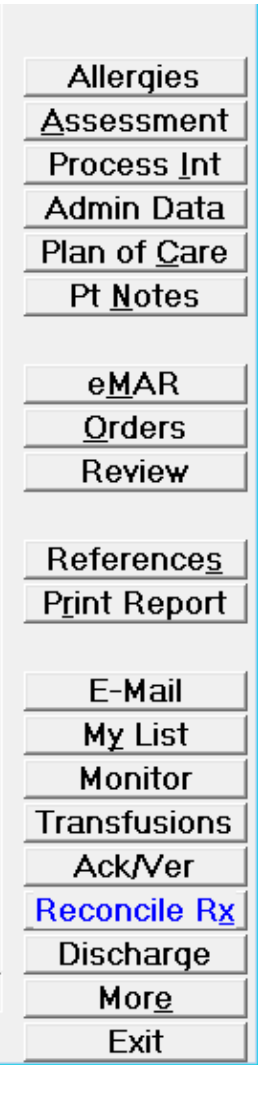

# GEMMs & STATUS BOARD

*GEMMS (GRAPHICALLY Enhanced Meditech Magic Software)* is a feature which changes your Meditech screen to look and feel like windows. This allows the utilization of the point & click capabilities of the mouse, and use of the Status Board.

#### *Status Board*

The Status Board is a new tool that allows you to view patient information while providing quick links to frequently used routines. Display refreshes every 60 seconds with new data.

The Status board screen is similar to a whiteboard, enabling you to view current information about your patients. Located across the top are Colum Headers--For example, Room/Bed, Temp Loc, Patient Name, Age, Sex etc. etc. etc… (each unit/Area/User may have different headers).

"Clicking" on a header allows for sorting of a patient's by room number, name, etc…

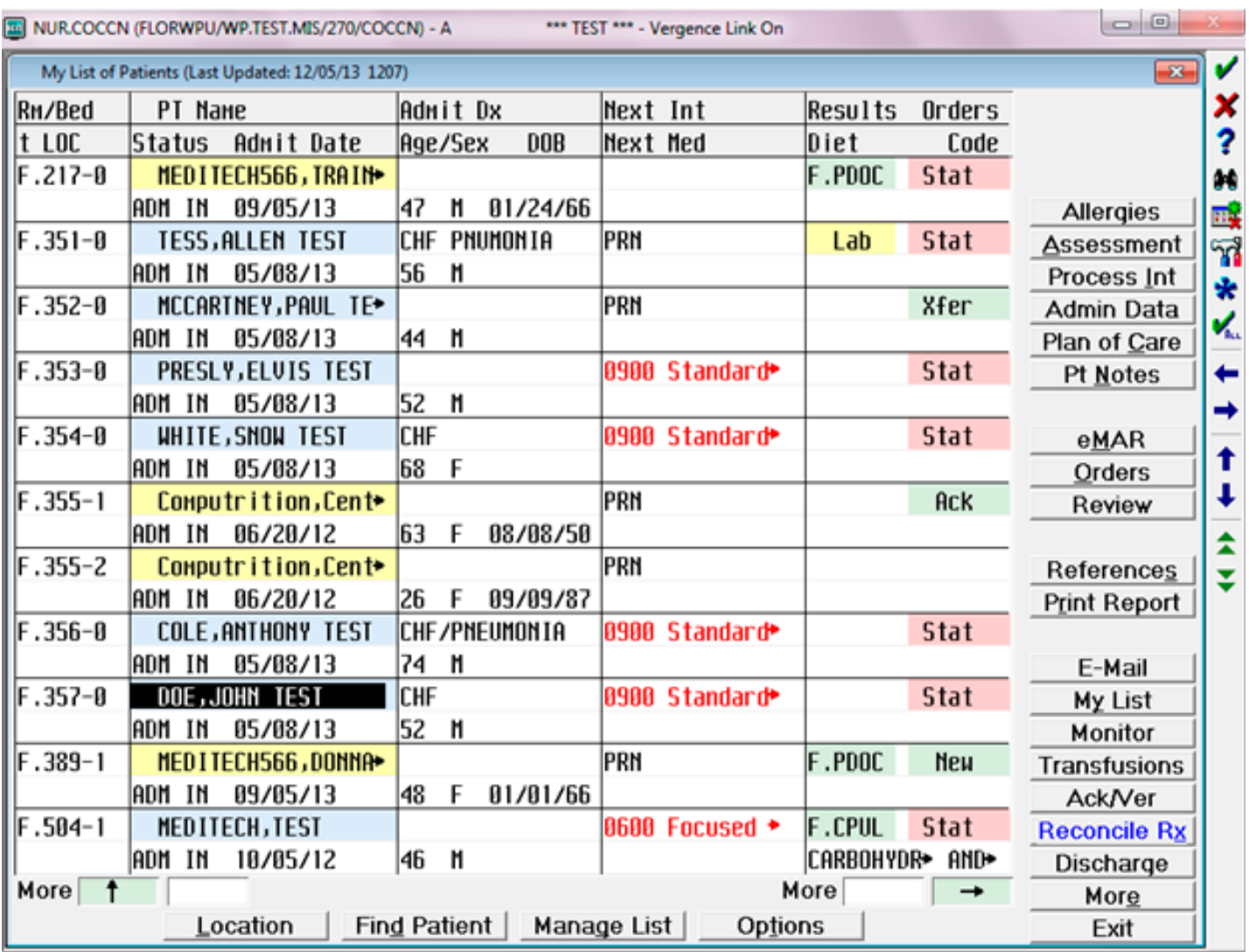

 If more than 1 patient with the same last name appears, then the patients' names display with a yellow background.

- Res" indicates results are from more than one source/department
- Results of a lab have been viewed  $=$  Yellow
- Clinical results are abnormal high/low or critical high/low  $=$  Pink
- Uncollected Specimens = Blue

#### *Patient Status Lookup Colors*

- $\cdot$  Active Inpatients  $=$  Blue
- Outpatients, PRE, SCH = Black
- Discharged Patients = Gray
- Admission/Registered with today's Date  $=$  Red

### *Status Board Desktop Buttons*

- Allergies = View/Enter/Edit Patient Allergies
- Assessments = Enter, edit, or view an admission assessment or history form
- Process Int = Process intervention Screen is patient documentation
- Enter/Edit Administrative Data = Enter/edit basic patient data should be completed after doing the patient's history
- $\cdot$  Enter Edit Plan of Care (POC) = To enter/edit a care plan that is tailored to fit an individual patient's needs
- Patient Notes = Enter, edit or view notes about a patient
- eMAR = Access to administer Medication
- Orders = Enter Orders Order Sets via CPOE
- Review = CPOE Clinical Review/ PCI Patient Care Inquiry & Other buttons (Labs V/SMeds etc.etc.)
- References = Encompasses JACHO, Krames, Healthstream, Clinical pharmacology & WebMD
- Print Reports = Allows easy access to several specific screens i.e. Print census, Bed roster, Work Order requests etc.etc
- E-Mail = MOX in house email system
- My-List = Refreshes the Status Board List
- Monitor = Access IATRIS's
- Transfusions = Access BCTA
- Ack/Ver = Acknowledge/Verify patients order individually all names son Status board
- $\cdot$  Reconcile Rx = Access Medication Reconciliation via CPOE
- Discharge=Used when discharging a patient

### MANAGE LIST:

You will need to manage your list on the Status Board. (when you manage your list, your patients will remain on your status board until they depart the floor, are discharged from the hospital, or you yourself remove them from your list).

1. Go to manage your list.

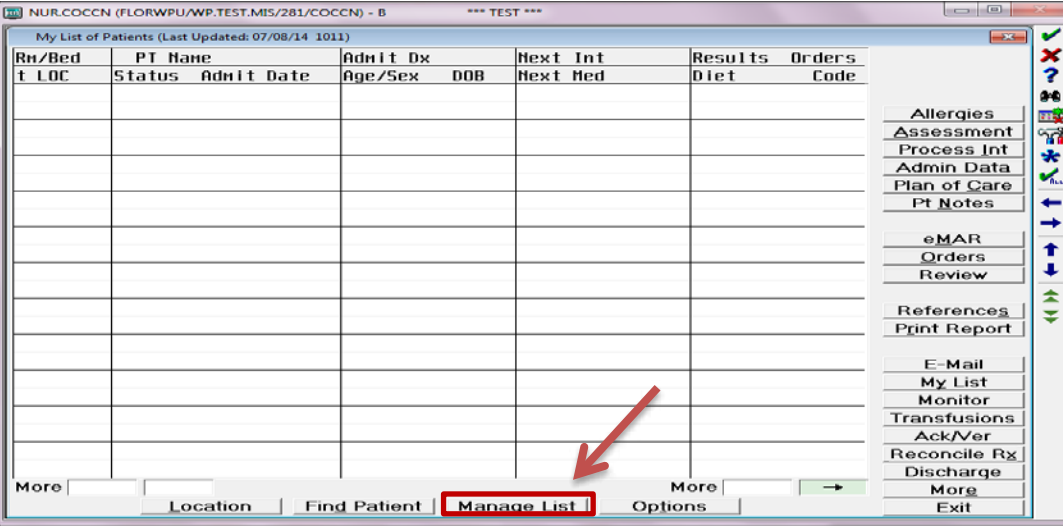

2. Go to Patient and type in your patient's name. (in order to select your patient from the list, use

**F9** to find your patients name.) \*\*\*Make sure you select the correct patient and correct admission date for your patient.

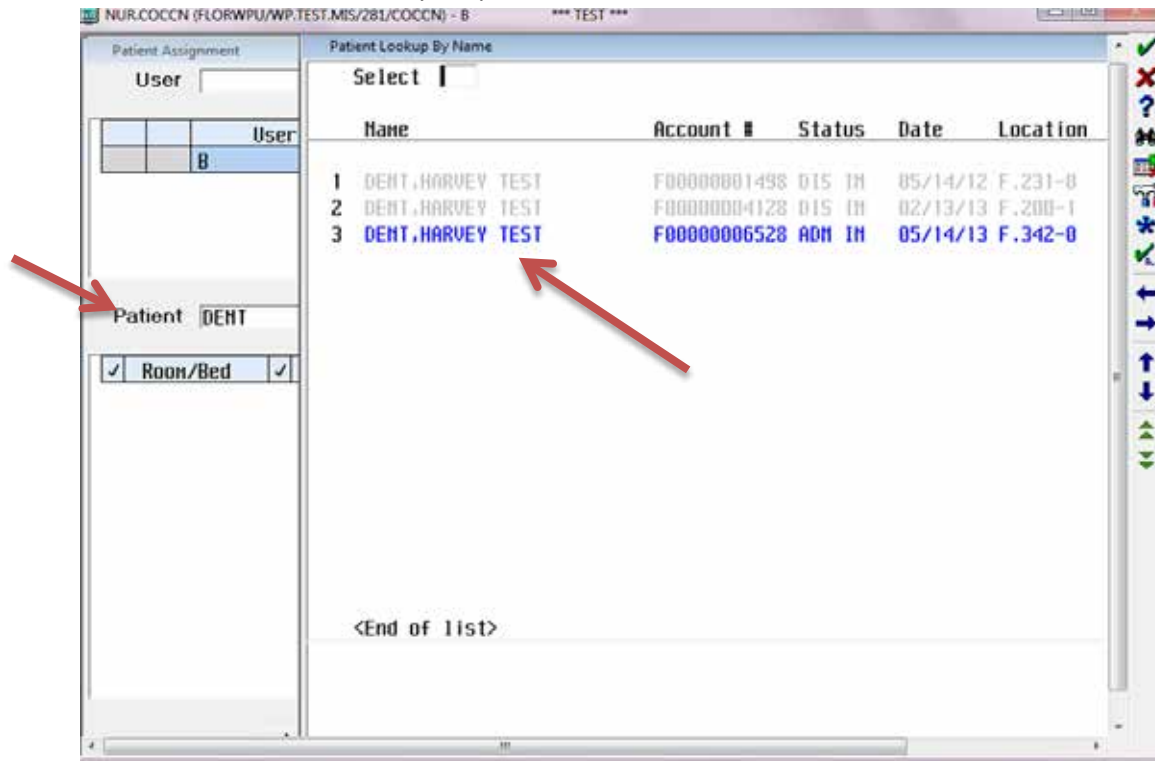

nee TEST ess

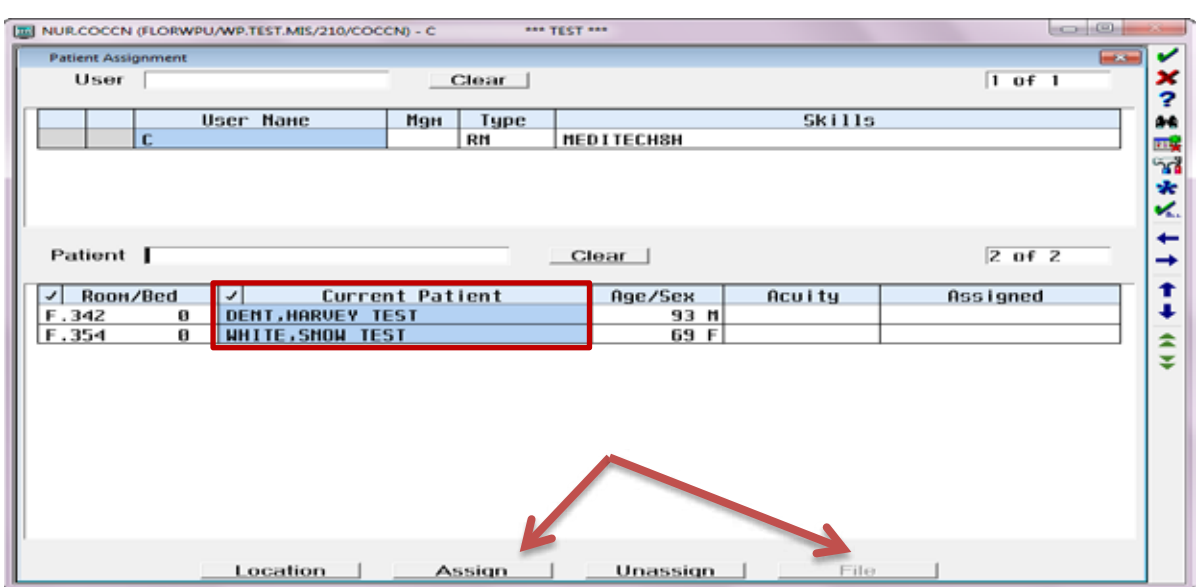

#### **Manage List:** 3. For additional patients, repeat step # 2.

4. After you have added your patients to the list and they are highlighted in Blue, you will **Assign** 

- them to your list and then **File.**
- 

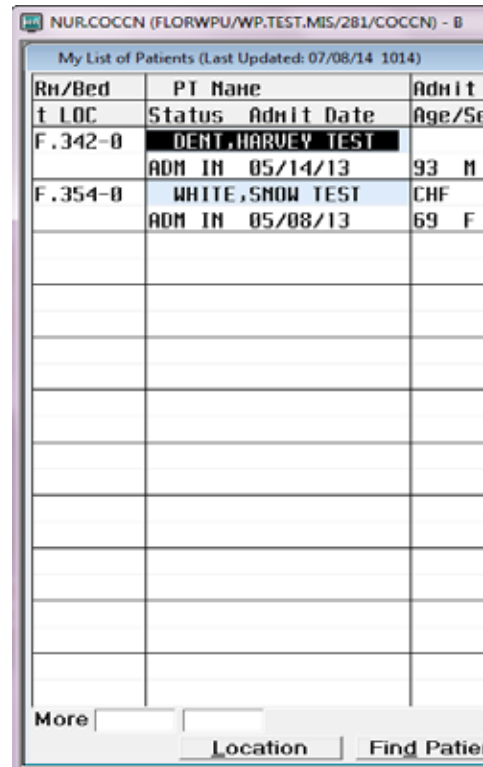

5. This is what your Status Board will look like with your managed patients.

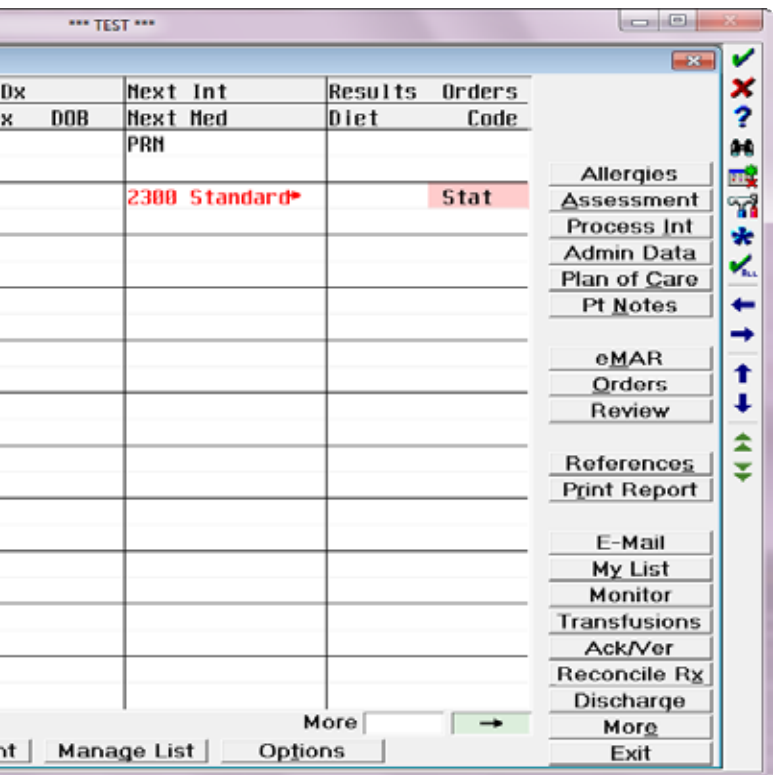

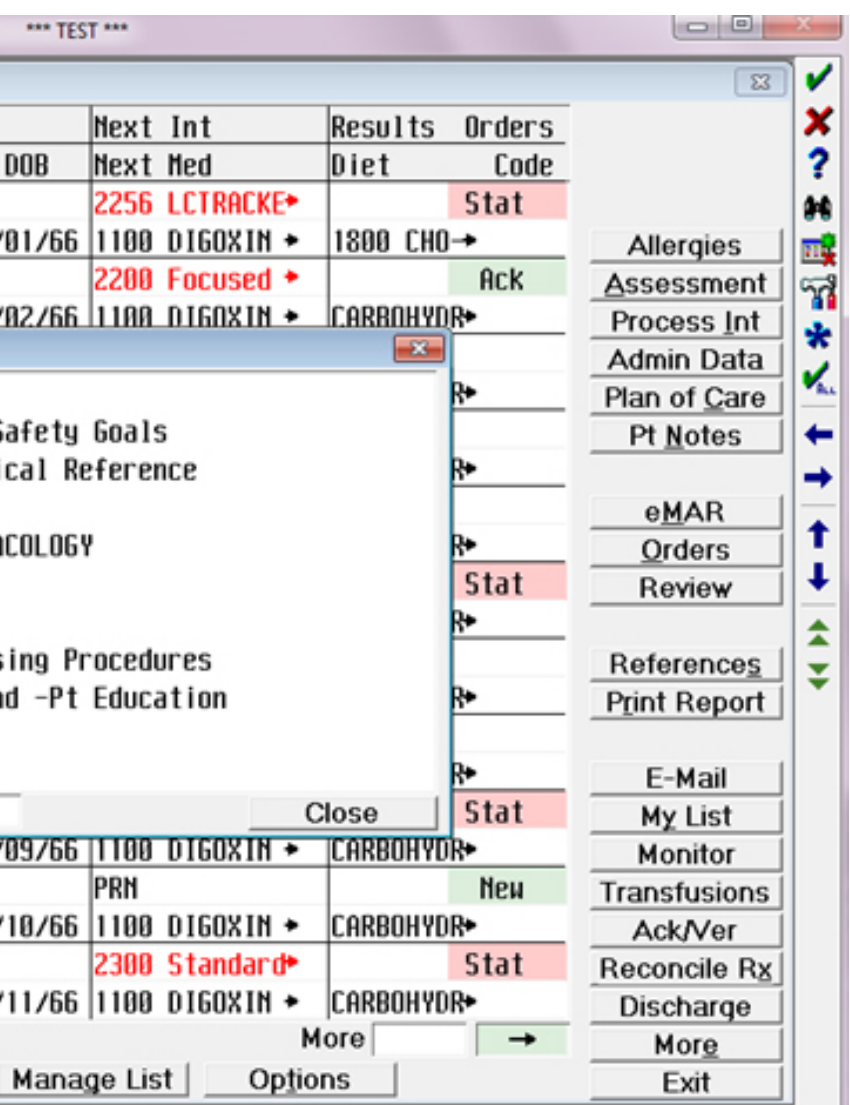

### **REFERENCES**

When you need to look up information for your patient or for yourself, you may select the References button on the side of your status board.

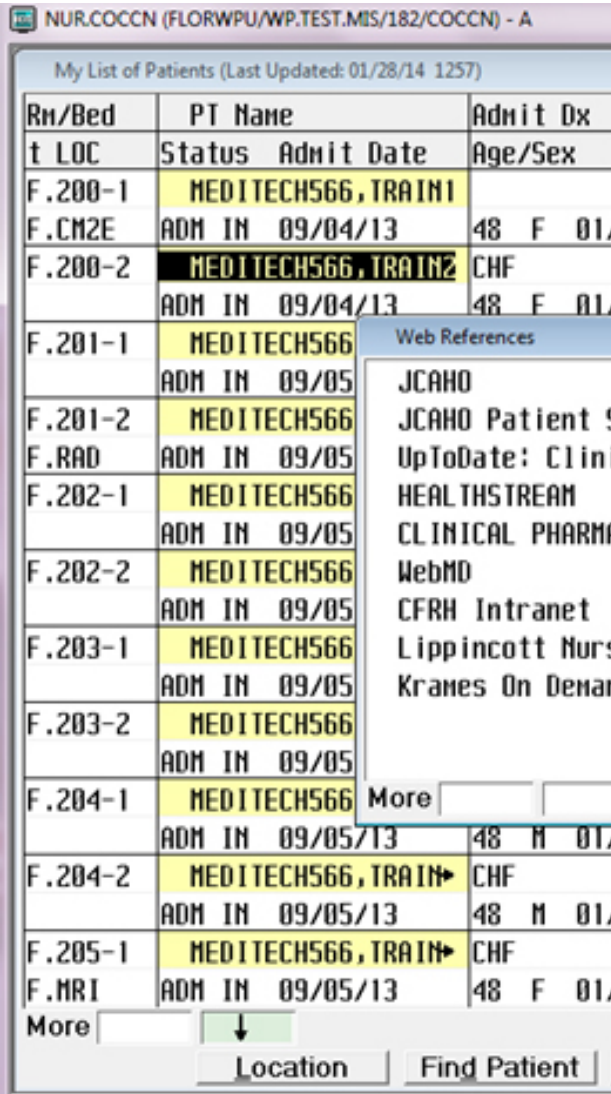

JCAHO –site has current information regarding standards and patient safety goals.

KRAMES—facility education tool, allows you to have the ability to read/print education for the patient regarding procedures, tests etc.

WEBMD—answers medical questions and provides better insight to medical conditions.

CLINICAL PHARMACOLOGY—is a electronic drug dictionary (medications online).

# Notes

\_\_\_\_\_\_\_\_\_\_\_\_\_\_\_\_\_\_\_\_\_\_\_\_\_\_\_

 $\mathcal{L}_\text{max}(\mathcal{L}_\text{max}) = \frac{1}{2} \sum_{i=1}^n \mathcal{L}_\text{max}(\mathcal{L}_\text{max}) \mathcal{L}_\text{max}(\mathcal{L}_\text{max})$ 

 $\mathcal{L}_\text{max}(\mathcal{L}_\text{max}) = \frac{1}{2} \sum_{i=1}^n \mathcal{L}_\text{max}(\mathcal{L}_\text{max}) \mathcal{L}_\text{max}(\mathcal{L}_\text{max})$ 

 $\mathcal{L}_\text{max}(\mathcal{L}_\text{max}) = \frac{1}{2} \sum_{i=1}^n \mathcal{L}_\text{max}(\mathcal{L}_\text{max}) \mathcal{L}_\text{max}(\mathcal{L}_\text{max})$ 

 $\mathcal{L}_\text{max}(\mathcal{L}_\text{max}) = \frac{1}{2} \sum_{i=1}^n \mathcal{L}_\text{max}(\mathcal{L}_\text{max}) \mathcal{L}_\text{max}(\mathcal{L}_\text{max})$ 

 $\mathcal{L}_\text{max}(\mathcal{L}_\text{max}) = \frac{1}{2} \sum_{i=1}^n \mathcal{L}_\text{max}(\mathcal{L}_\text{max}) \mathcal{L}_\text{max}(\mathcal{L}_\text{max})$ 

 $\mathcal{L}_\text{max}(\mathcal{L}_\text{max}) = \frac{1}{2} \sum_{i=1}^n \mathcal{L}_\text{max}(\mathcal{L}_\text{max}) \mathcal{L}_\text{max}(\mathcal{L}_\text{max})$ 

 $\mathcal{L}_\text{max}(\mathcal{L}_\text{max}) = \frac{1}{2} \sum_{i=1}^n \mathcal{L}_\text{max}(\mathcal{L}_\text{max}) \mathcal{L}_\text{max}(\mathcal{L}_\text{max})$ 

 $\mathcal{L}_\text{max}(\mathcal{L}_\text{max}) = \frac{1}{2} \sum_{i=1}^n \mathcal{L}_\text{max}(\mathcal{L}_\text{max}) \mathcal{L}_\text{max}(\mathcal{L}_\text{max})$ 

 $\mathcal{L}_\text{max}(\mathcal{L}_\text{max}) = \frac{1}{2} \sum_{i=1}^n \mathcal{L}_\text{max}(\mathcal{L}_\text{max}) \mathcal{L}_\text{max}(\mathcal{L}_\text{max})$ 

 $\mathcal{L}_\text{max}$  and  $\mathcal{L}_\text{max}$  and  $\mathcal{L}_\text{max}$  are the set of  $\mathcal{L}_\text{max}$ 

 $\mathcal{L}_\text{max}$  and  $\mathcal{L}_\text{max}$  and  $\mathcal{L}_\text{max}$  are the set of  $\mathcal{L}_\text{max}$ 

 $\mathcal{L}_\text{max}$  and  $\mathcal{L}_\text{max}$  and  $\mathcal{L}_\text{max}$  are the set of  $\mathcal{L}_\text{max}$ 

 $\mathcal{L}_\text{max}$  and  $\mathcal{L}_\text{max}$  and  $\mathcal{L}_\text{max}$  are the set of  $\mathcal{L}_\text{max}$ 

 $\mathcal{L}_\text{max}$  and  $\mathcal{L}_\text{max}$  and  $\mathcal{L}_\text{max}$  are the set of  $\mathcal{L}_\text{max}$ 

 $\mathcal{L}_\text{max}$  and  $\mathcal{L}_\text{max}$  are the set of the set of the set of the set of the set of the set of the set of the set of the set of the set of the set of the set of the set of the set of the set of the set of the set o

 $\mathcal{L}_\text{max}(\mathcal{L}_\text{max}) = \frac{1}{2} \sum_{i=1}^n \mathcal{L}_\text{max}(\mathcal{L}_\text{max}) \mathcal{L}_\text{max}(\mathcal{L}_\text{max})$ 

 $\mathcal{L}_\text{max}(\mathcal{L}_\text{max}) = \frac{1}{2} \sum_{i=1}^n \mathcal{L}_\text{max}(\mathcal{L}_\text{max}) \mathcal{L}_\text{max}(\mathcal{L}_\text{max})$ 

 $\mathcal{L}_\text{max}(\mathcal{L}_\text{max}) = \frac{1}{2} \sum_{i=1}^n \mathcal{L}_\text{max}(\mathcal{L}_\text{max}) \mathcal{L}_\text{max}(\mathcal{L}_\text{max})$ 

 $\mathcal{L}_\text{max}(\mathcal{L}_\text{max}) = \frac{1}{2} \sum_{i=1}^n \mathcal{L}_\text{max}(\mathcal{L}_\text{max}) \mathcal{L}_\text{max}(\mathcal{L}_\text{max})$ 

 $\mathcal{L}_\text{max}(\mathcal{L}_\text{max}) = \frac{1}{2} \sum_{i=1}^n \mathcal{L}_\text{max}(\mathcal{L}_\text{max}) \mathcal{L}_\text{max}(\mathcal{L}_\text{max})$ 

 $\mathcal{L}_\text{max}(\mathcal{L}_\text{max}) = \frac{1}{2} \sum_{i=1}^n \mathcal{L}_\text{max}(\mathcal{L}_\text{max}) \mathcal{L}_\text{max}(\mathcal{L}_\text{max})$ 

# **Status Board**

Column **#2**: Lets you know when you have new results to view, or a Doctor has posted a new entry. If a RES (result), or Lab is in a pink or yellow box, it indicates that the values are not within normal range. Pink is a critical result, either too high or too low. The color <mark>green</mark> is a normal result, entry or order. Yellow indicates that the level is nearing a critical value. Could you please add: Under results, you can view Column #3: This is where you can see any order the Doctor has put in on your patient. Again note the the patient's diet order.

Note the 3 columns above, can provide current information regarding your patients.

Column **# 1**: This shows you when your medications are due next; all meds in **RED** are late.

Column #3: This is where you can see any order the Doctor has put in on your patient. Again note the colors**, Pink** is a Stat order, <mark>Green</mark> can either be Ack, New or Unc. (uncollected specimen). Only the **\*\*\*You must constantly look at your orders so that you will be able to see if you have any new**  nurse caring for the patient can Acknowledge an order for everyone else it will show up as a new order.

\*\*\*You must constantly look at your orders so that you will be able to see if you have any new

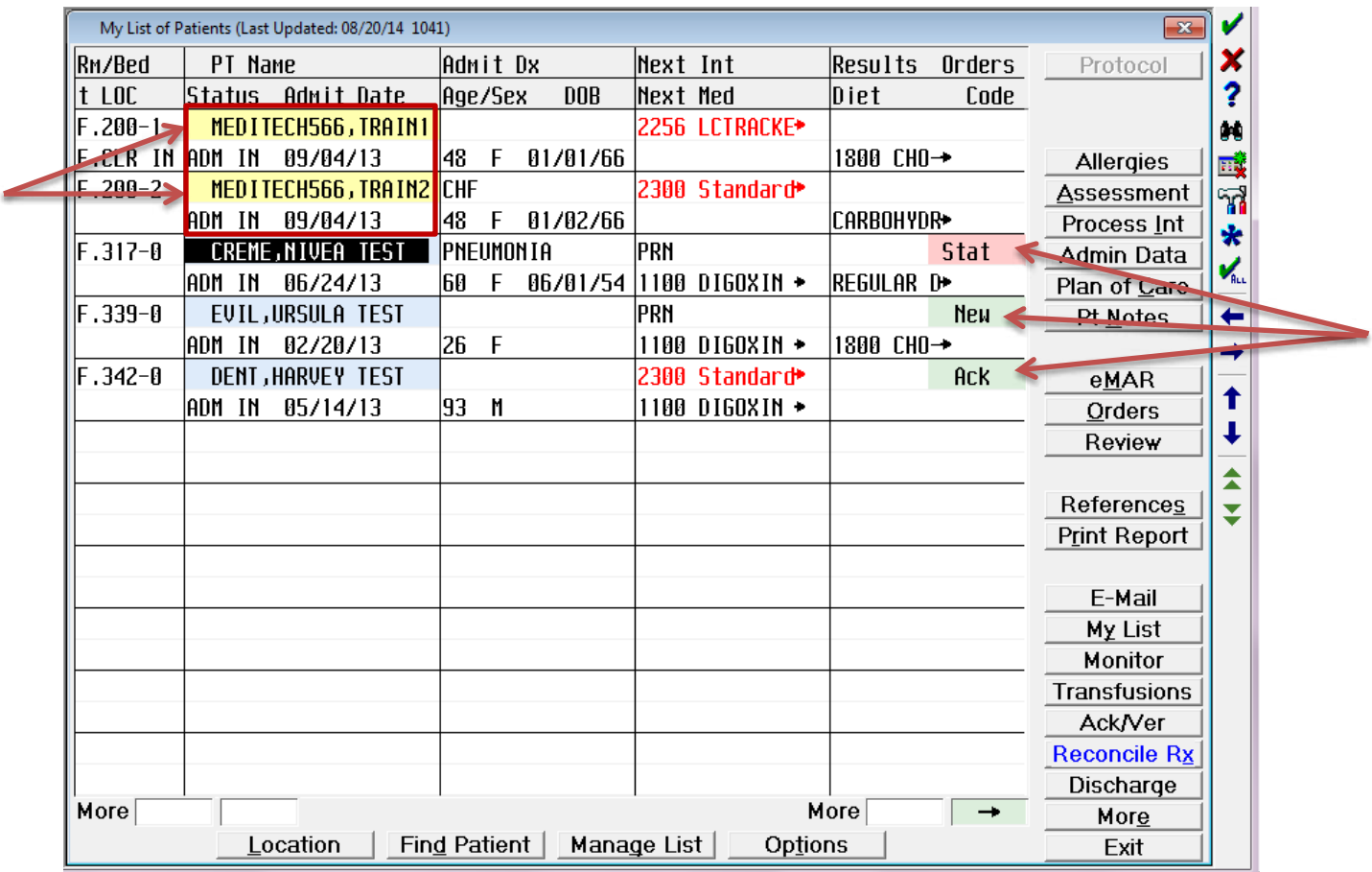

There are 3 types of orders STAT, need to be done immediately, NEW, allows everyone to see what new orders the Doctor has written,  $ACK$ , only the nurse caring for the patient can acknowledge orders, however, for everyone else they will show as NEW. Also note the **yellow** background for the name above, this indicates that there are 2 people with the same last name on the floor, the **black** background indicates the patient you are working with, **blue** is a normal background for the patient's name.

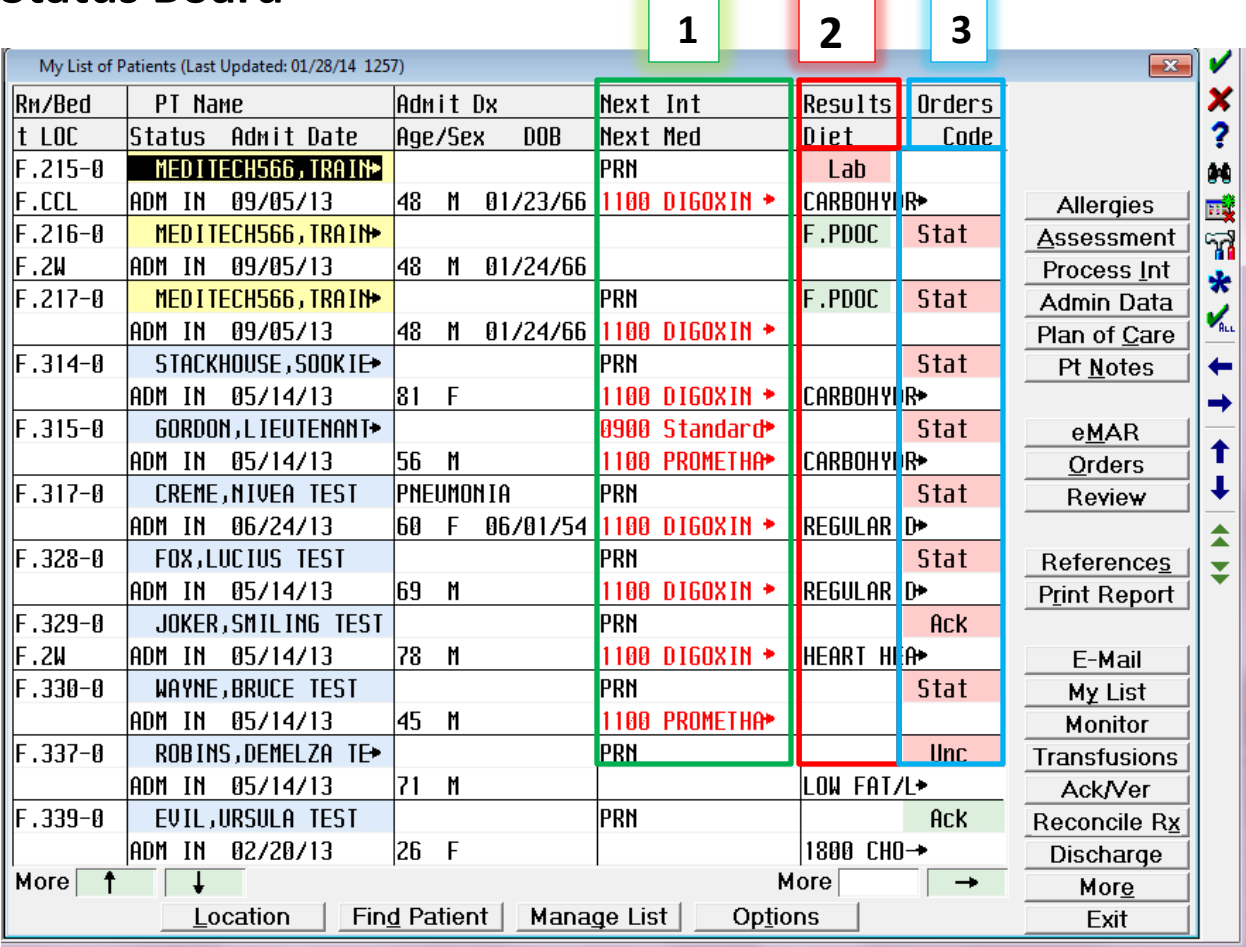

# E-MAR (Electronic Medication Administration Record)

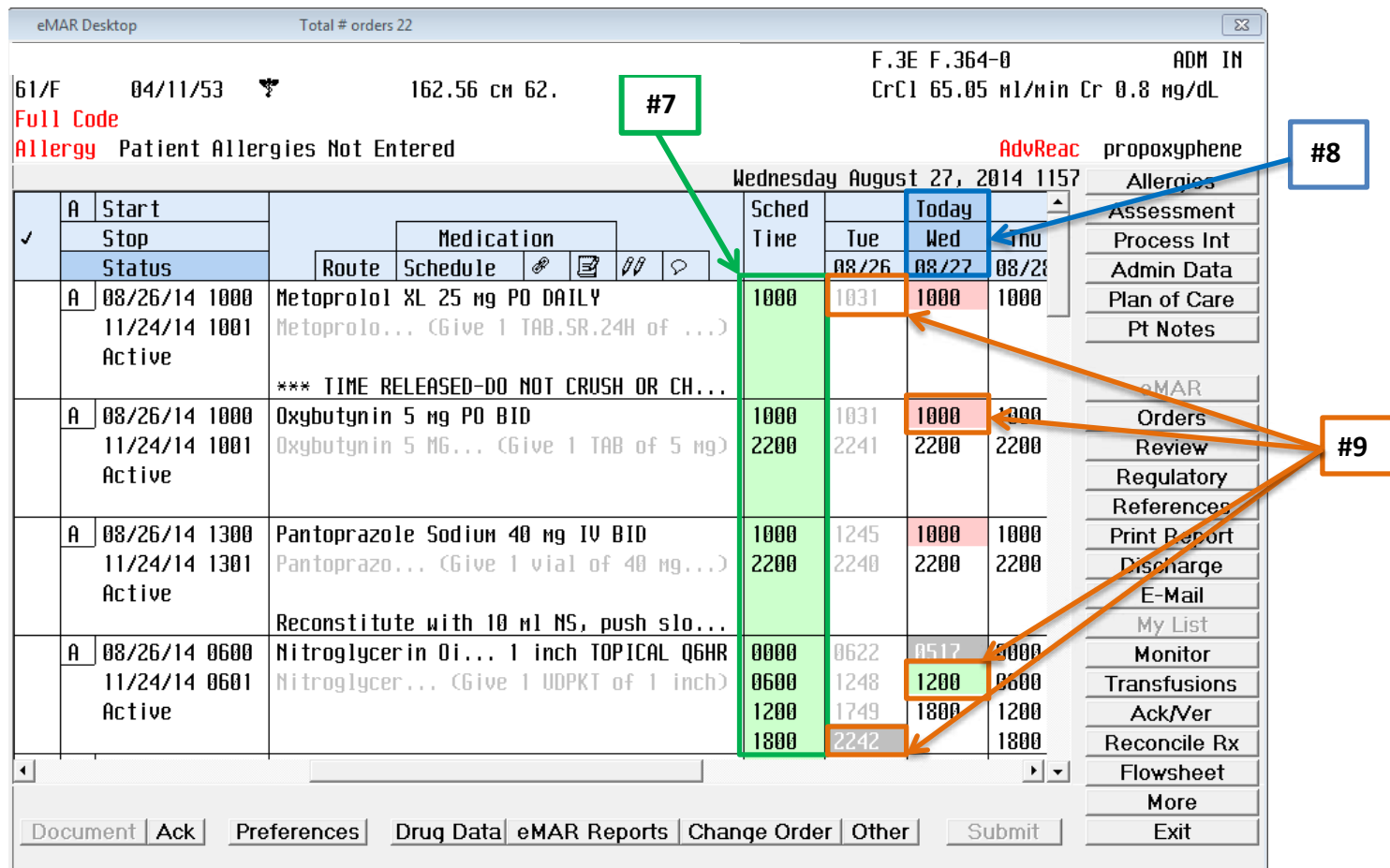

- 7. The green column as seen above indicates when the medication is scheduled to be given. Note that these times are determined by the pharmacy and cannot be changed. You have 1 hour before and 1 hour after the scheduled time to administer your medications before you are late. (# 7)
- 8. The administration of medication allows you to view 3 days at a time. Notice the darker colored blue indicates today's date. (# 8)
- 9. Medications that have been given are light gray in color, meds that have not been given have a gray box with white writing, medication's that are due have a green box with black numbers, medications that are late are  $pink$  with black writing. (#9)

# E-MAR (Electronic Medication Administration Record)

6. After clicking on submit it will bring you to this screen, it lets you once again confirm the medications to be given to patient. You have 2 options, either save and exit (brings you back to status board), or save and recompile (brings you back to medication screen). \*Note, if you need a co-signer for a medication

you will have to have them sign before you are able to submit.

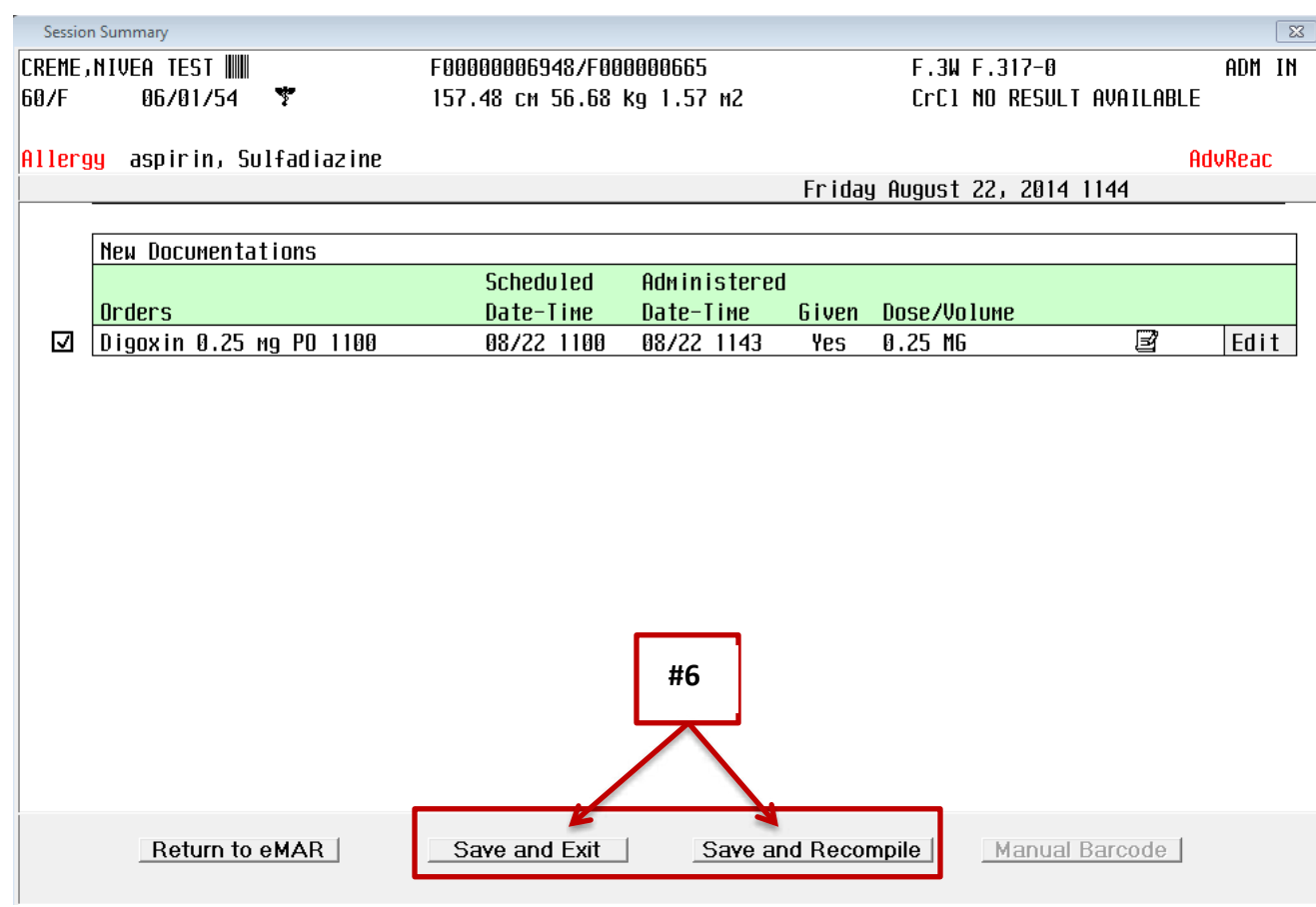

The verb strip (located in the red box above), is used for all of your charting. The most commonly used is Document Interv's and View History. (Indicated below in red box).

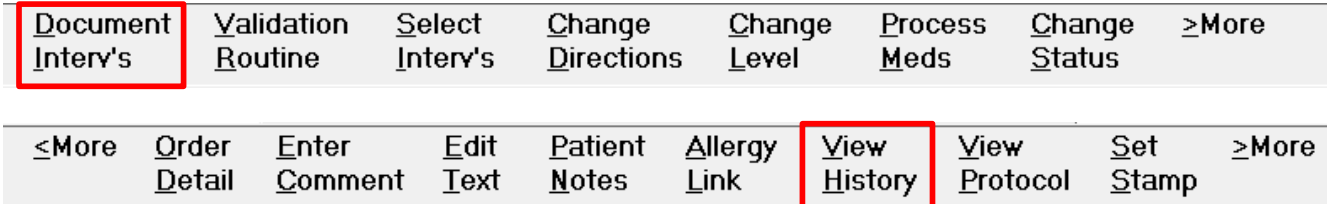

### **PROCESS INTERVENTION**

Is where you will complete all your documentation for patient care.

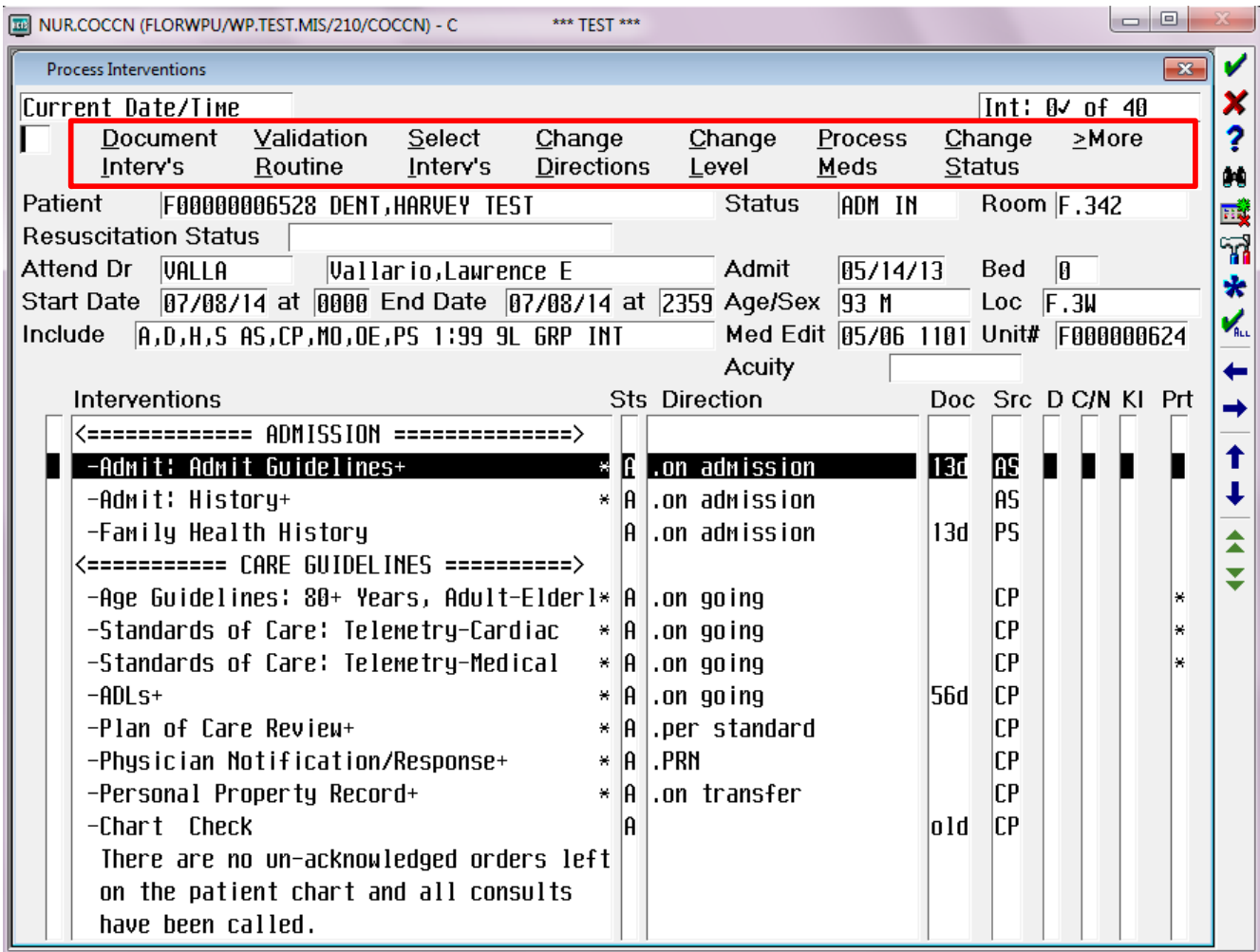

\*\*\*Notice how certain letters are underlined, for example the D and I are underlined in Document Interv's., thus when you go into your documentation you would type in DI.

#### Listed below are areas that you will need to chart on:

1. **ADLs**: After you highlight the ADLs in black, you type DI (where the cursor is blinking) and you are ready to start your charting, notice how the cursor is blinking where the time is, this allows you to adjust the time to when you

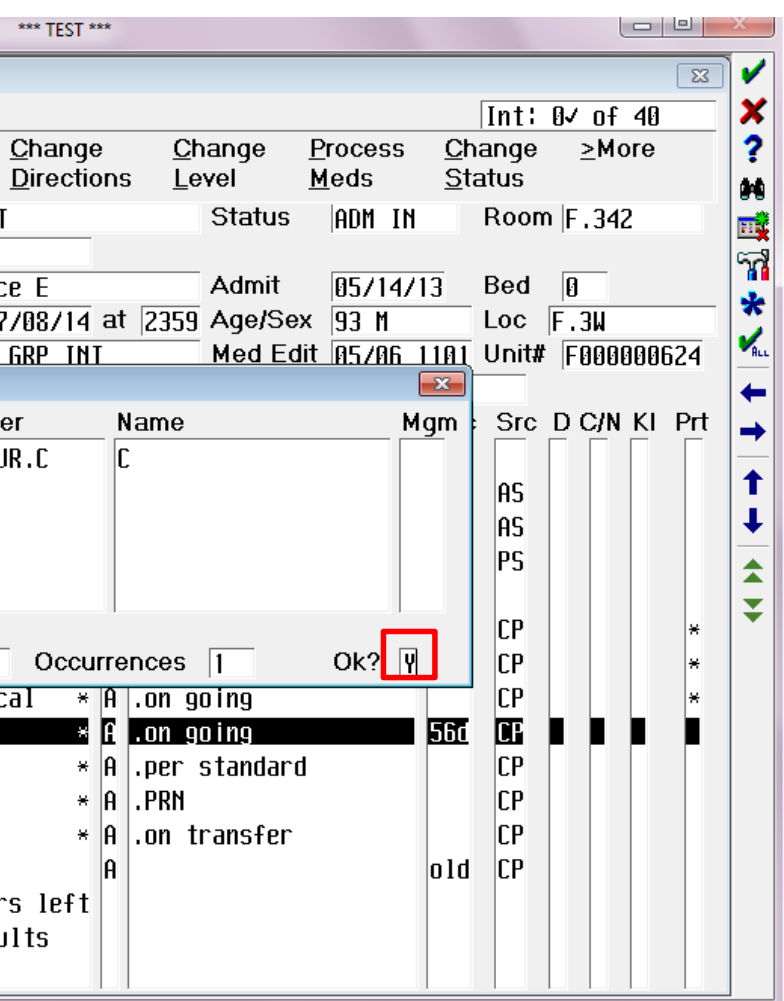

actually gave the care.

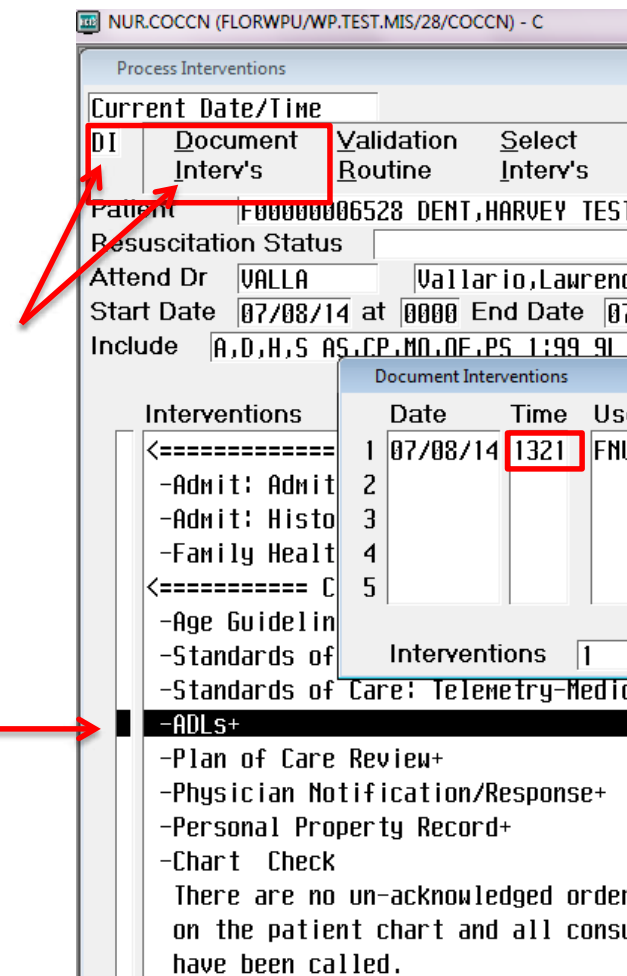

Complete your charting by using the **F9** (look up key) to fill in the blanks. Once you have completed the entire ADLs, press **F12** to file/save the information.

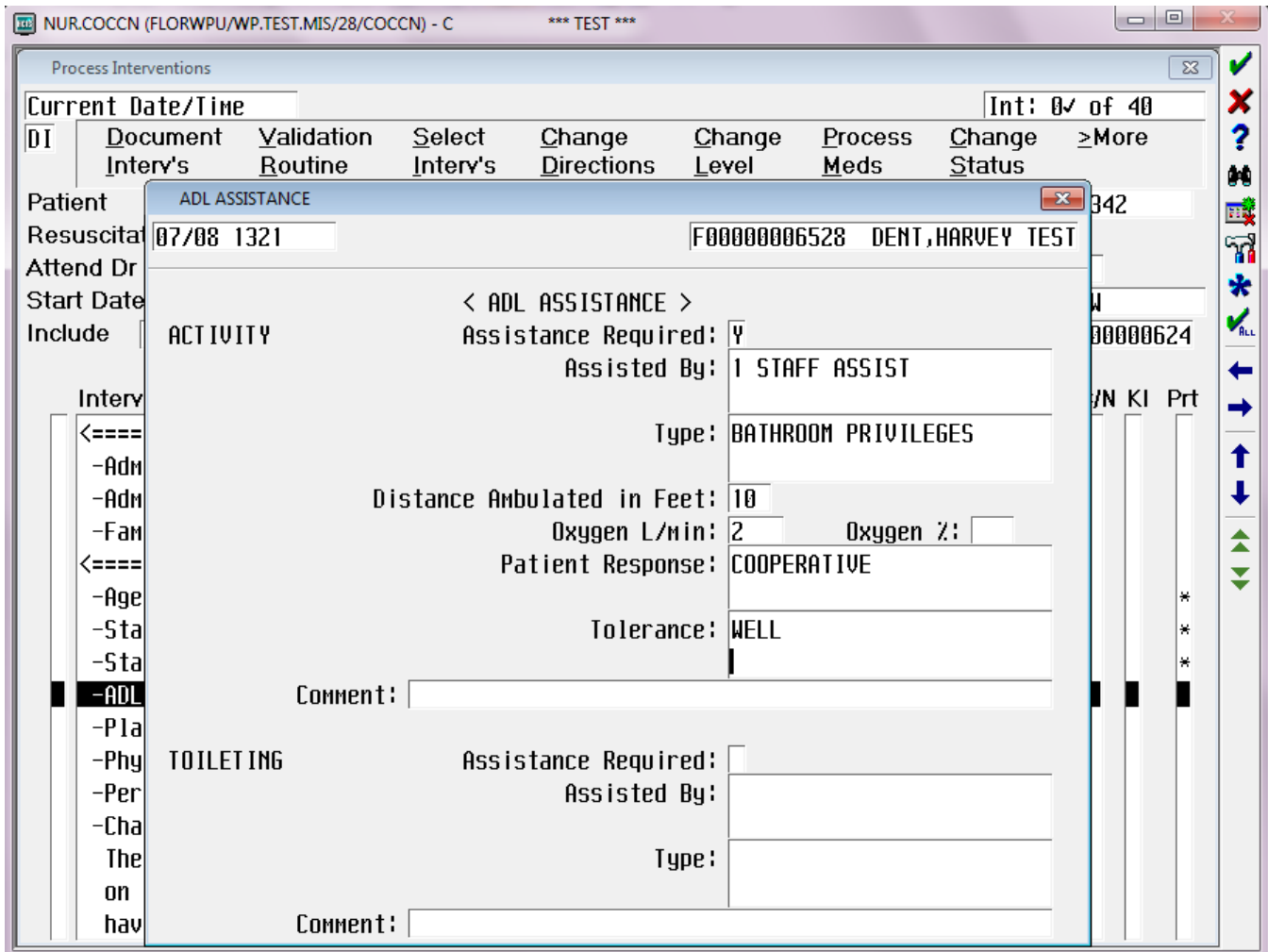

- 2. Height
- 3. Weight
- 4. Vital signs
- 5. Intake and Output
- 6. Shift Evaluation (depending on rotation).

### **VIEW HISTORY**

#### If you have made an error, or wish to add anything to your charting, you have 24 hours to

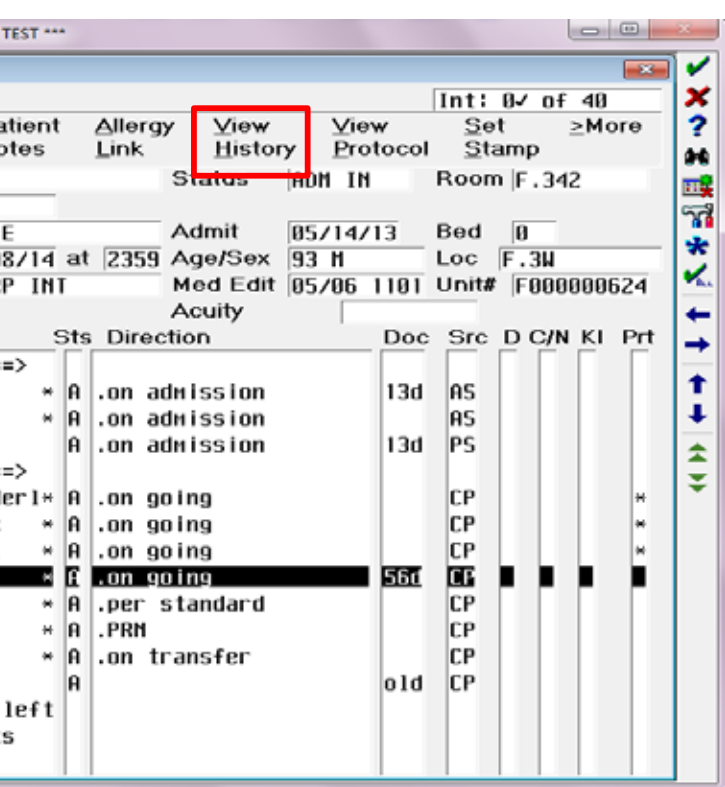

### **Change**, **Edit** or **Undo** any of your charting.

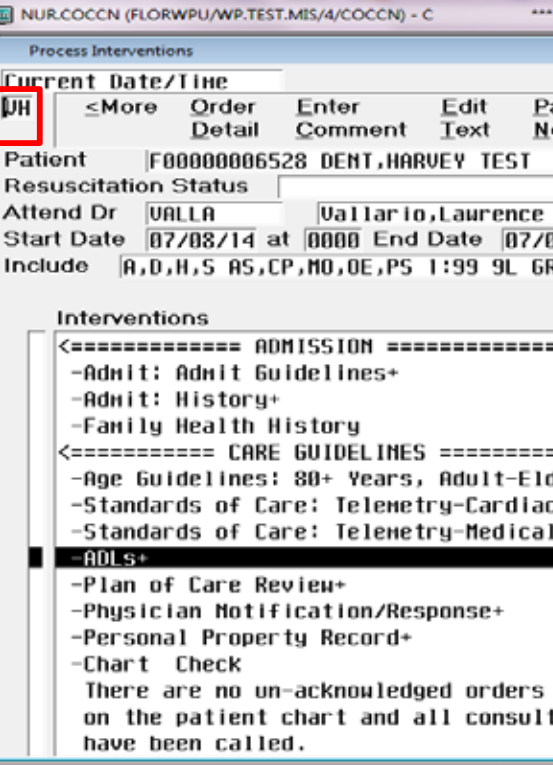

Type VH (for *View History)*, then select the intervention you need. EX: *View*, *Undo or Edit.* 

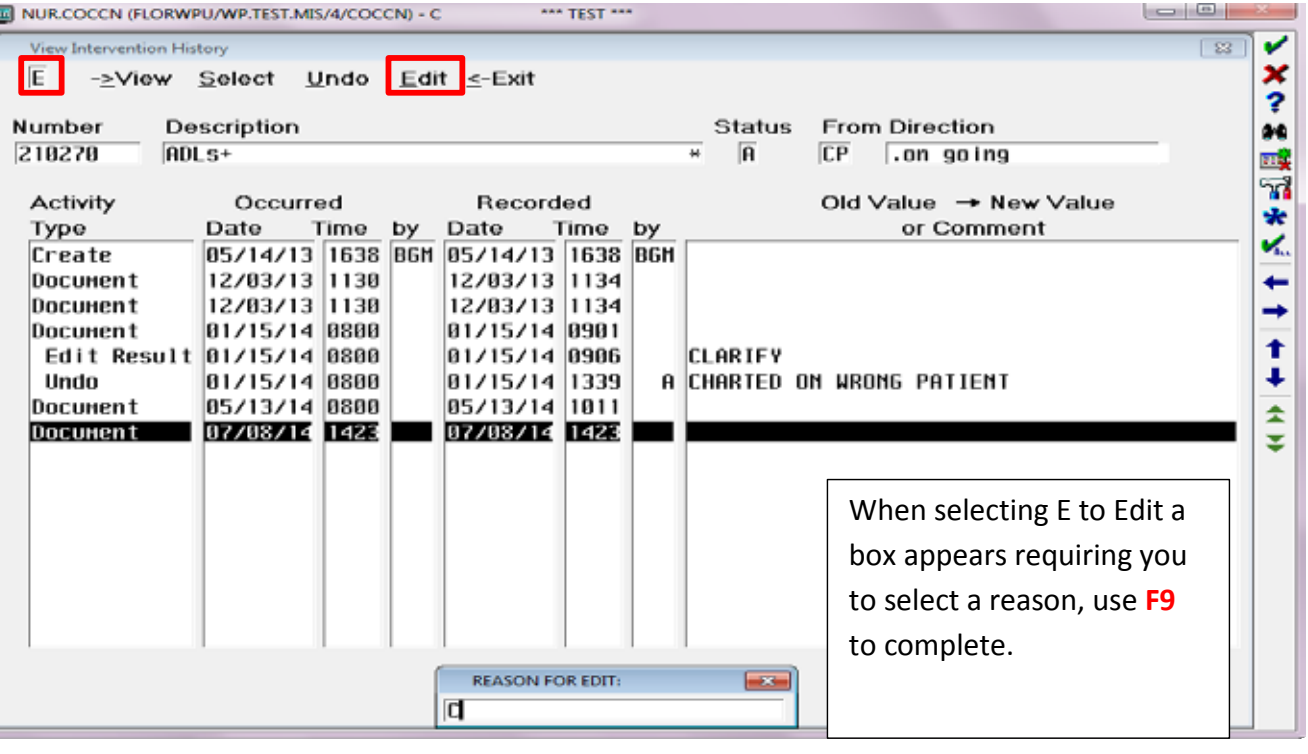

Buttons along the right side of the screen allow various functions.

# Clinical Review

This alows you to view all of your patient's orders, documentations, or results.

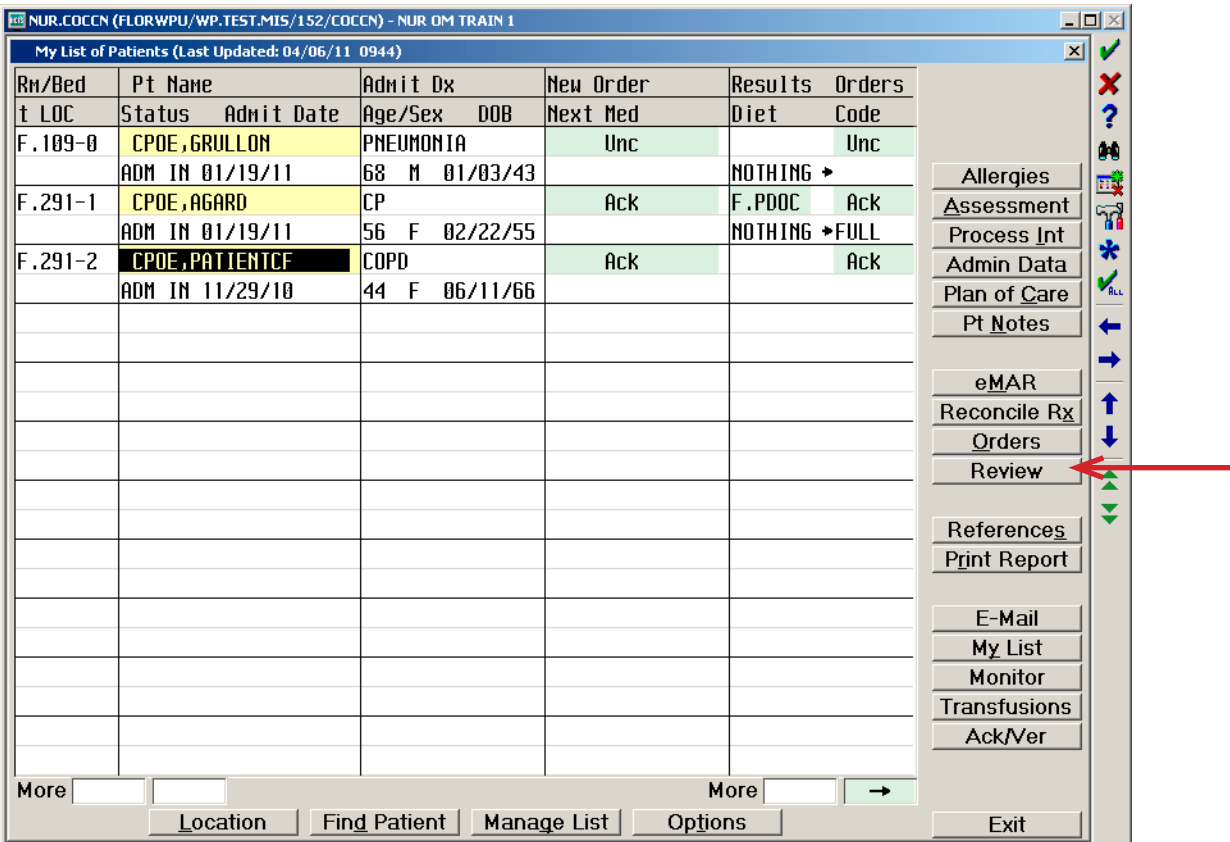

*Icons Icons* 

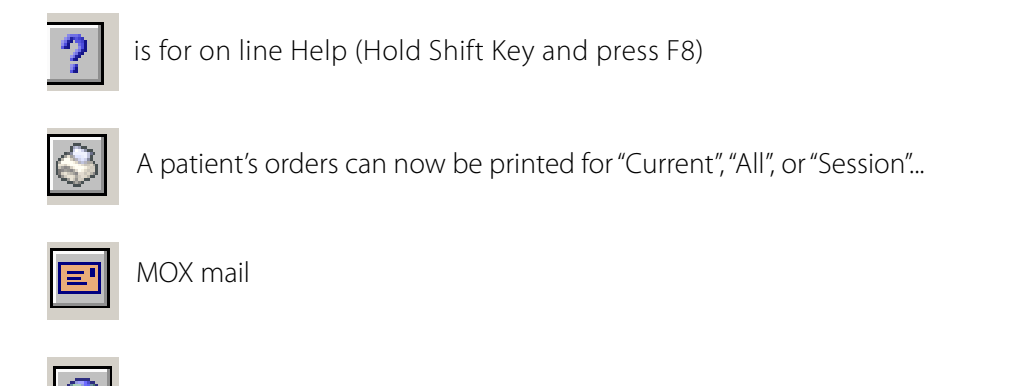

 Allows the user to access the intranet or internet. Allows the user to access the intranet or internet.

If under Clinical Review--the Constant Navigation Button Review (At bottom of screen) changes to PCI (patient Care information)

# Clinical Review & ICONS

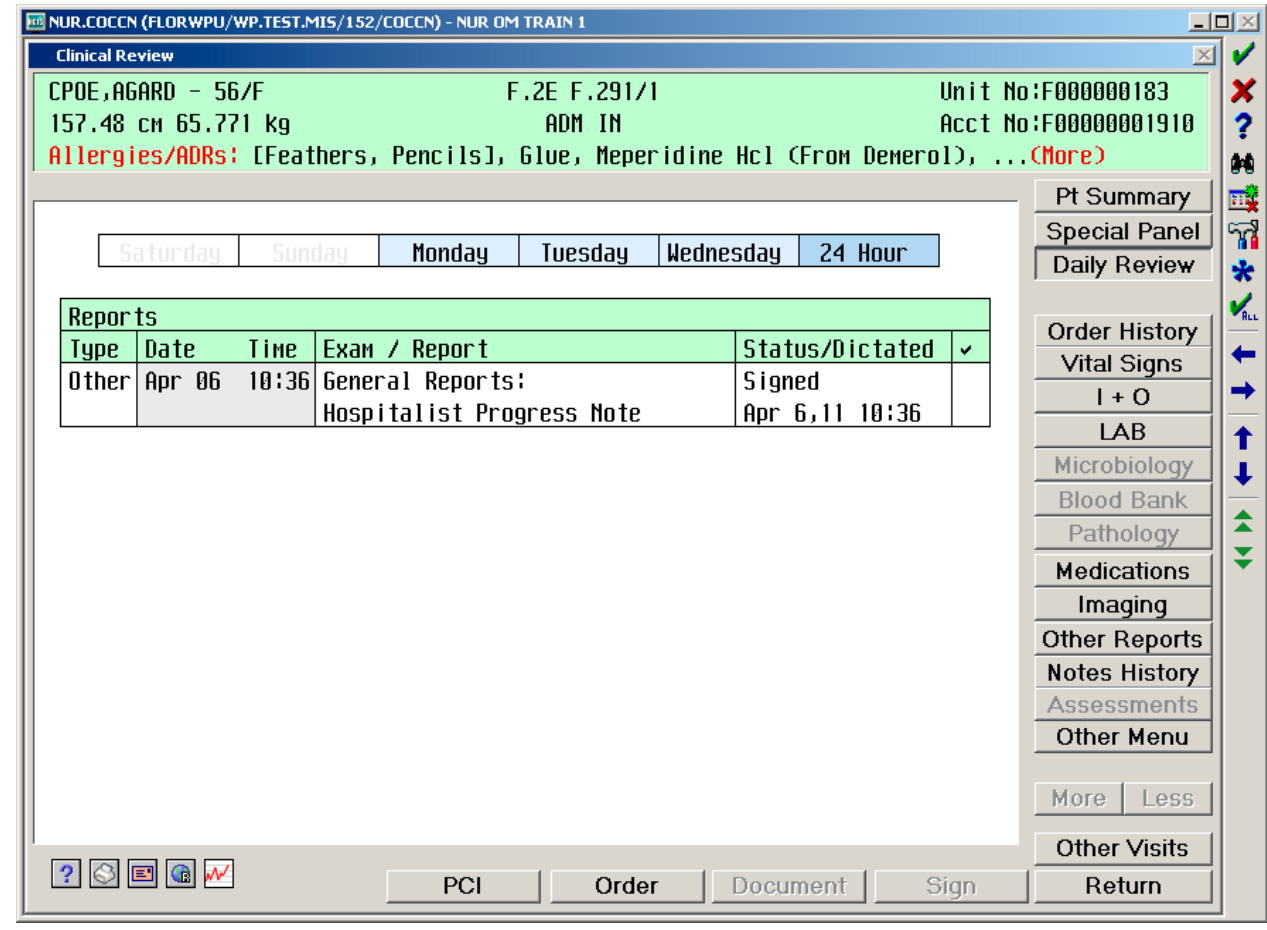

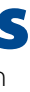

#### View a patient's record examining details such as:

- Orders
- Lab Data
- Current Medications
- Dictated Reports
- Nursing Graphic Data i.e. Height, Weight, I & O's Assessments

# Color Coding

**Black Black** type indicates information present

**Blue** Blue type indicates new information not seen by user (once viewed color changes from blue to black)

- **Green Green** type means headings or demographic information (not changeable)
- **Yellow** Results highlighted in **Yellow** are out-of-range (High or Low)
- **Pink** Results highlighted in **Pink** are critical values

**Gray Grayed-Out**-or "Low lit" buttons indicates No information, or routine is not accessible. The color Gray under headings means-Information can be obtained if that query is selected.

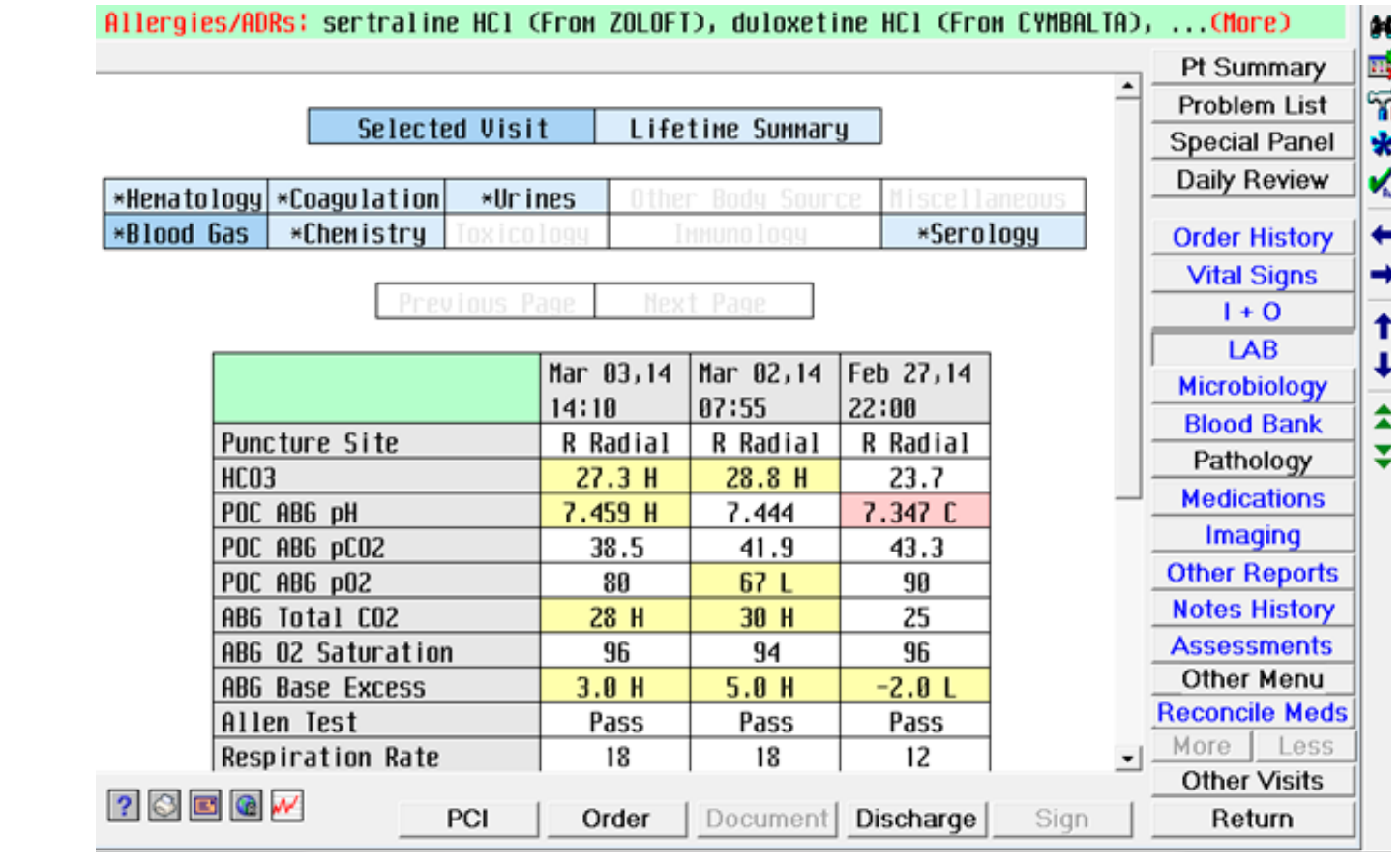

# Function Buttons

Buttons along the right side of the screen (Function Buttons) allow various functions.

### Patient Summary

Patient's problems View Only (ADM/Demographics can also be viewed by clicking on the header) (Example, update/change Allergies)- (ambulatory meds mean Home Meds) My Personal Note is a reminder you can type for yourself…it can be viewed under Patient Summary

### Special Panel

Are for specialty areas and the view/results will show information specific to that specialty. Example, Diabetic Patient or Cardiac patient

### Daily Review

It is an option to view the patient data for the last 24 hours. It is a combined display of current recent data (Will also show the previous five days)

### Order History

Review of the orders (Orders also gives you a review of Orders)

# Vital Signs, I & O, Lab, Microbiology, Blood Bank,

### Medications

View of medications can be sorted by Generic or Trade name. To view medication detail click on the medication (Gray) Example, last dose administered/ history

Imaging

Click on the gray to get into imaging reports (X-Ray reports, Procedure reports)

### Other Reports

Not imaging Example Progress Notes

### Notes History

Pathology View or Graph results from specific category of selected visit or Lifetime Summary (click on the Gray) Other visits can be selected by checking the specific visit and clicking on selected under View.

Progress and Nurses notes can be sorted by selecting Notes or Assessment (Assessments documentation of nursing module)

### Assessments

This will list clinical assessments completed in nursing and ER modules. Data is presented in chronologic order based on the filed date/time. (Sorting can be done by clicking on the header)

## Other Menu

For physicians to reconcile medications and build special panels

## Other Visits

### Return

Will return you to the previous screen

**Review**- is Clinical Review results of the patient (select time frame for review)

**Daily Review** defaults to 24 hours but you can select a different time limit

**Order**- Links to Provider Order management to Enter/Review orders (Grayed Out)

**Document**- For Physician/Provider to document on patients electronic chart (Grayed Out)

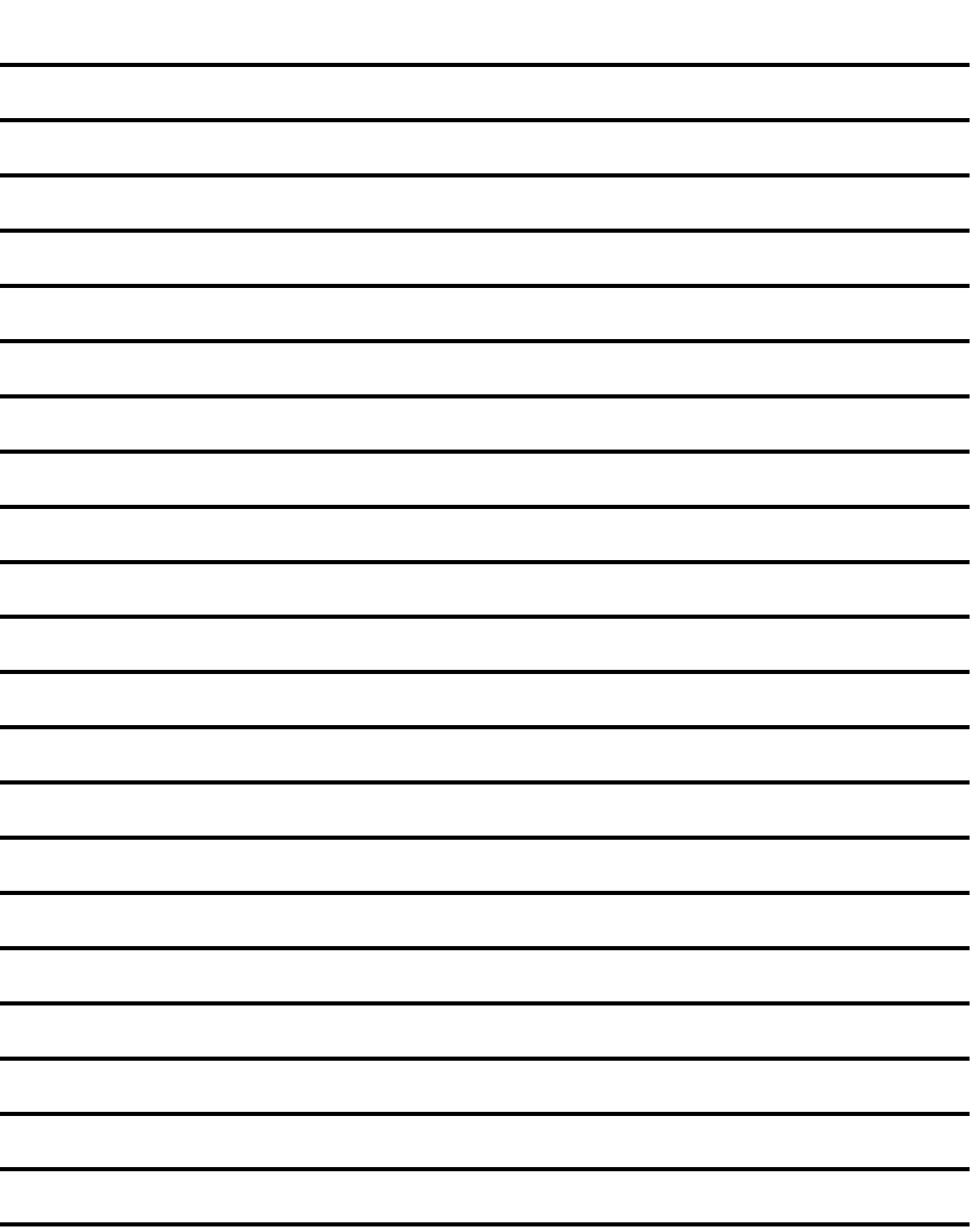

**Sign**- For Physicians/Provider to Esign off on patient's orders/electronic chart (Grayed Out)

**Back**- Returns you to previous page/screen

**Discharge Plan** Button for Physicians/Providers ONLY (Enter Prescriptions)

**Submit**- When Finished click Submit to save/file orders.

Orders entered will appear under the New Orders heading. A session sheet will print as required and orders will be transmitted to the applicable ancillary/care areas.

# Constant Navigation Buttons

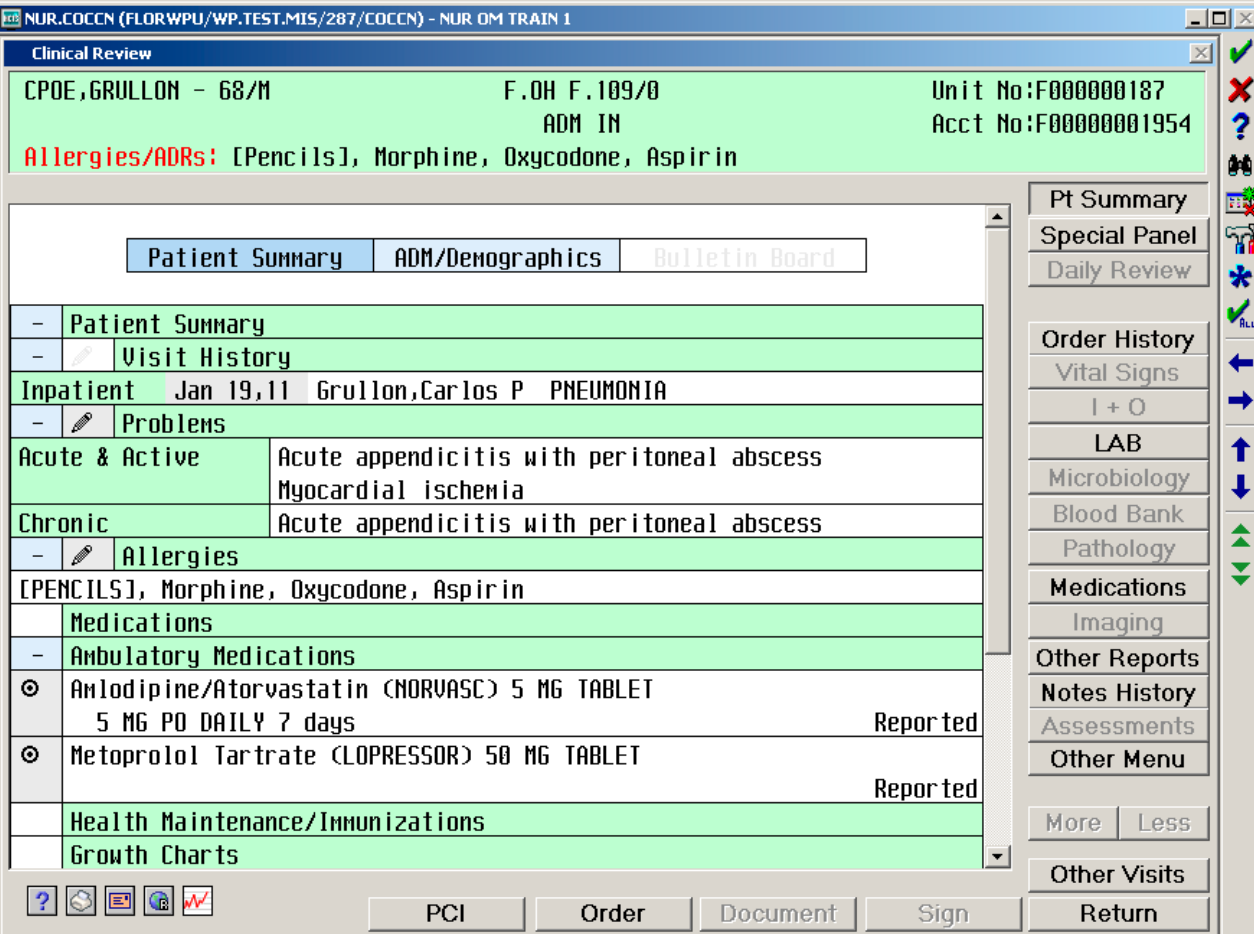

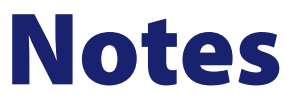

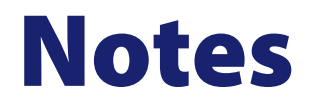

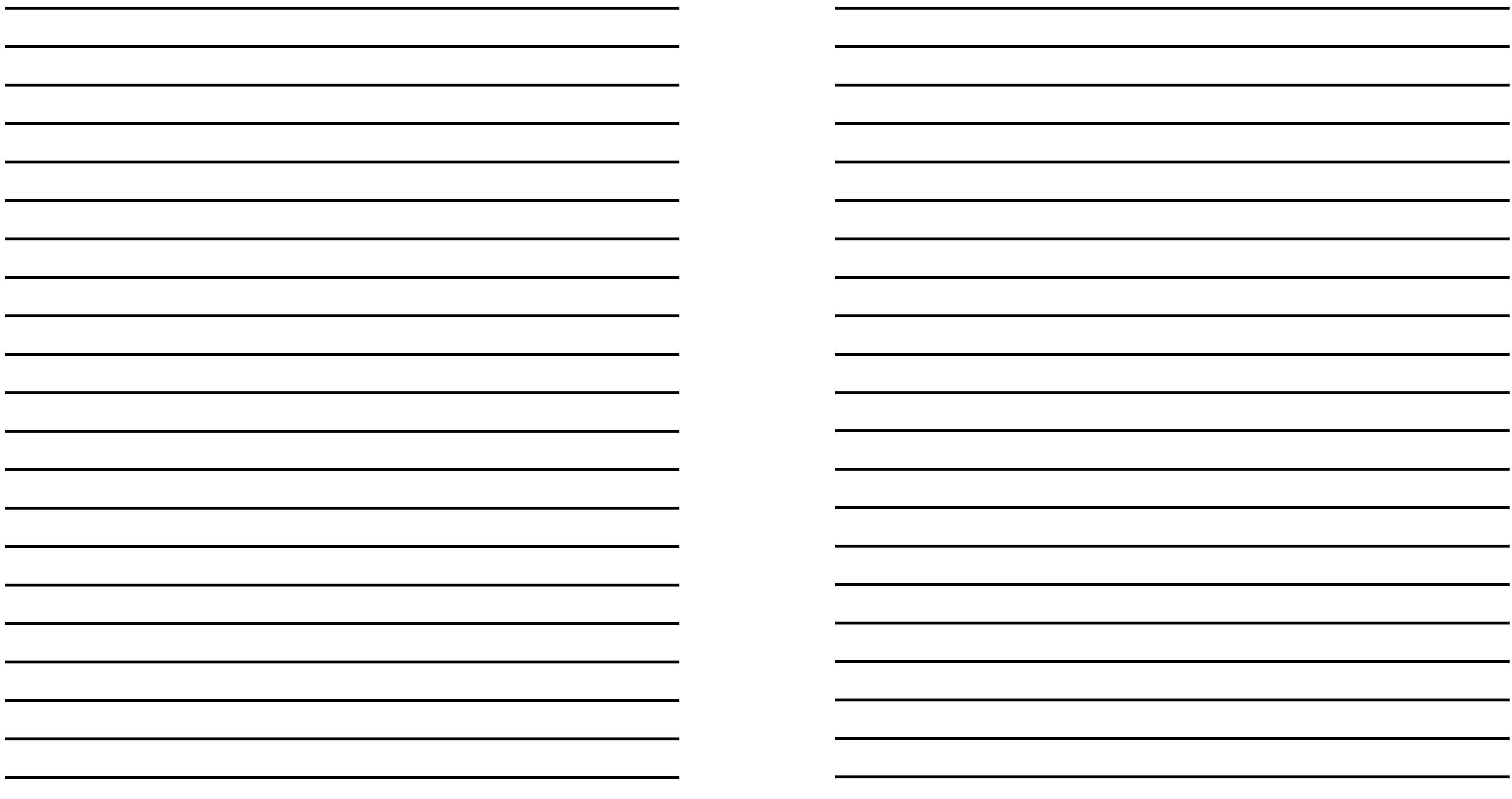

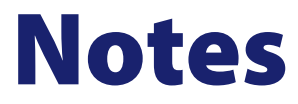

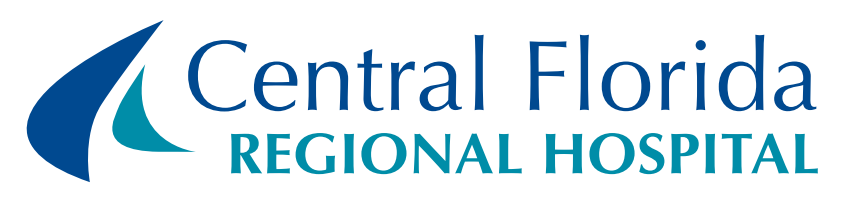

1401 West Seminole Blvd **|** Sanford, FL 32771 (407) 321-4500 **|** www.centralfloridaregional.com